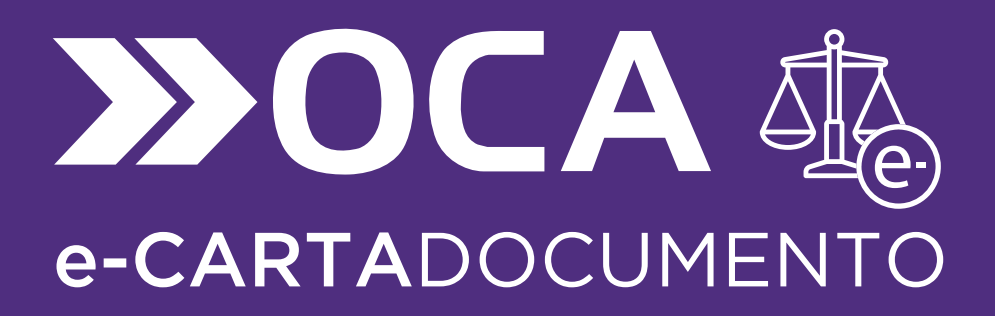

Manual de Usuario

# **CONTENIDO**

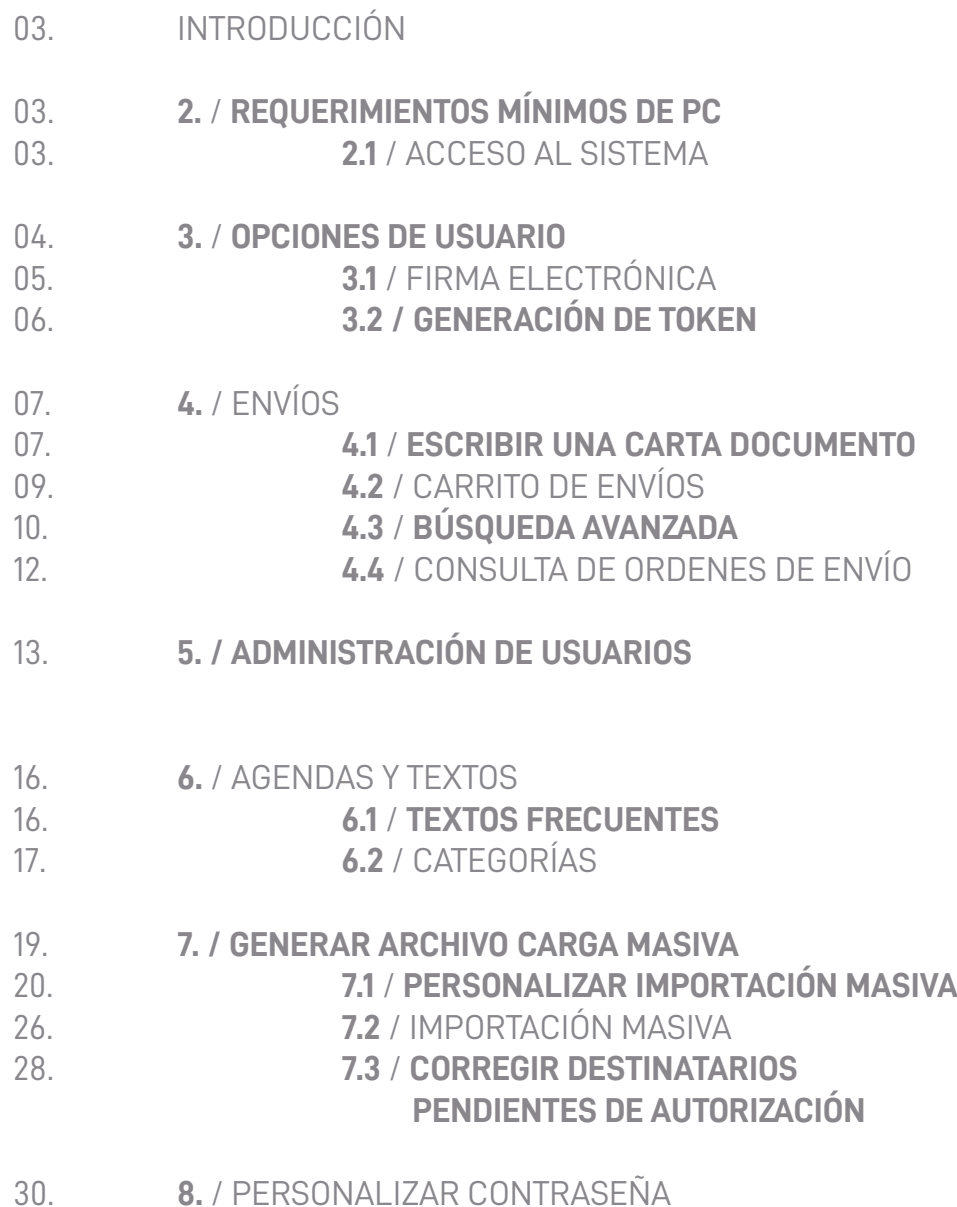

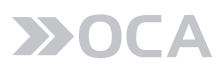

# INTRODUCCIÓN

ESTE DOCUMENTO TIENE COMO FINALIDAD SER UNA GUÍA RÁPIDA PARA AYUDAR A LA COMPRENSIÓN Y REALIZACIÓN DE UNA CARTA DOCUMENTO.

### 2. / REQUERIMIENTOS MÍNIMOS DE PC.

- $\bullet$  WINDOWS 7.
- 2 GB DE MEMORIA (RAM).
- $\bullet$  128 MB DE VIDEO.
- ADOBE READER VERSIÓN 8.2 O SUPERIOR.
- PANTALLA: RESOLUCIÓN MÍNIMA 1024 X 768.
- $\bullet$  NAVEGADORES: CHROME. FIREFOX. INTERNET EXPLORER 9 O SUPERIOR.
- SOFTWARE FIRMA ELECTRÓNICA: DESARROLLADO PARA SISTEMA WINDOWS (2000 EN ADELANTE) ÚNICAMENTE. NO COMPATIBLE CON MAC O LINUX.

#### 2.1 / ACCESO AL SISTEMA.

EL INGRESO ES POR MEDIO DE NUESTRA HOME **WWW.OCA.COM.AR**

EN LA OPCIÓN INGRESÁ – SELECCIONAR EL SERVICIO E-CARTA DOCUMENTO.

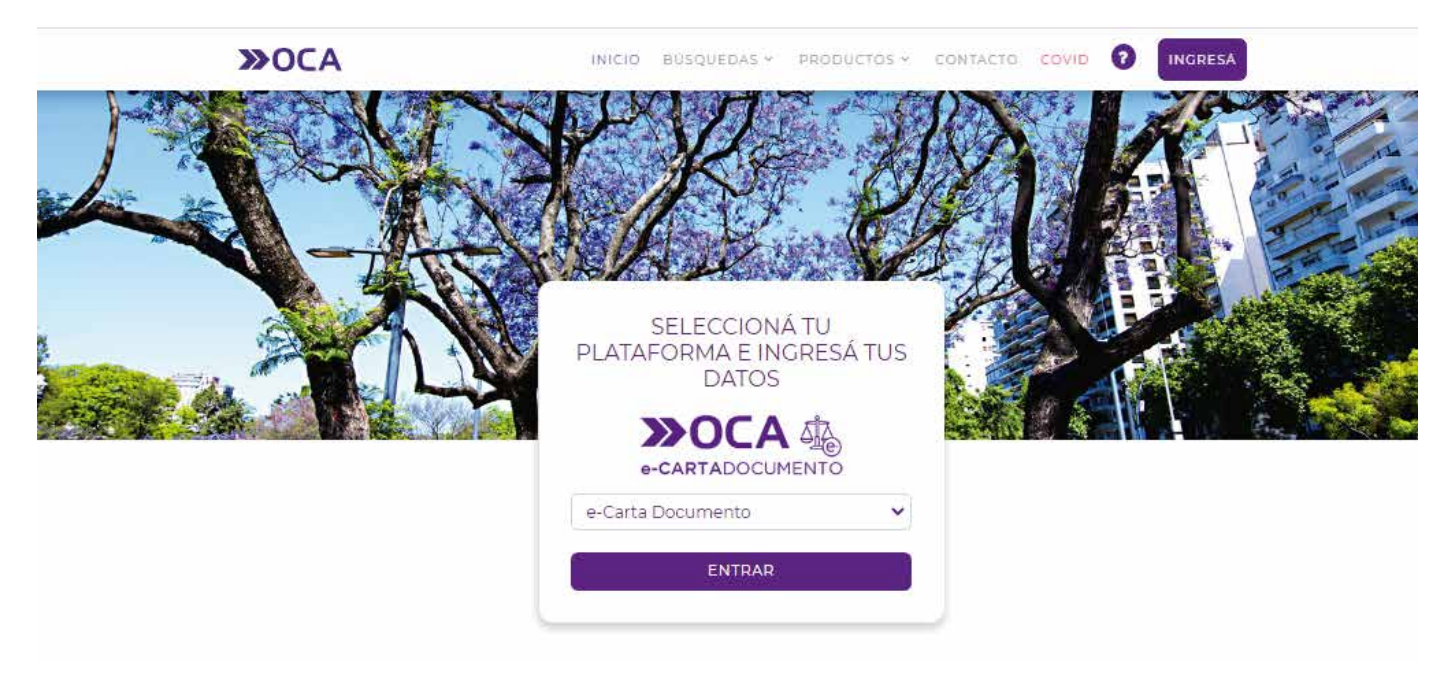

**A)** COMPLETAR LOS CAMPOS PARA EL INGRESO A LA PLATAFORMA (RECIBIRÁ UN MAIL CON LOS DATOS REQUERIDOS PARA EL ACCESO A LA PLATAFORMA).

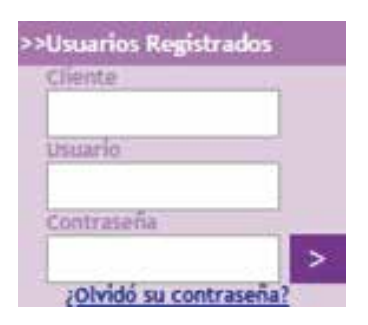

#### **DATOS OBLIGATORIOS PARA INGRESO:**

- **CLIENTE:** Nº DE KIT FIRMA ELECTRÓNICA.
- **USUARIO:** EMAIL
- **CONTRASEÑA:** LA CONTRASEÑA SE ENVÍA AL MAIL INDICADO PREVIAMENTE EN EL REGISTRO DE FIRMA UNA VEZ QUE SE DA DE ALTA EL SERVICIO.

EN CASO DE NO RECIBIR EL MAIL CORRESPONDIENTE POR FAVOR CONTACTARSE CON EL COMERCIAL ASIGNADO.

EN CASO DE OLVIDAR LA CONTRASEÑA, UTILIZAR LA FUNCIÓN **"OLVIDO SU CONTRASEÑA"** DONDE SE DEBE INDICAR EL EMAIL Y RECIBIRÁ LA NUEVA CONTRASEÑA.

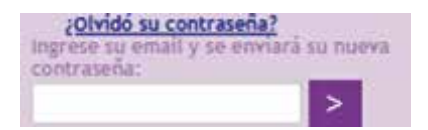

#### 3. OPCIONES DE USUARIO / FIRMA ELECTRÓNICA

EL USUARIO DEBE DESCARGAR E INSTALAR EL ARCHIVO DE **FIRMA ELECTRÓNICA**, EL CUAL GENERARÁ UN TOKEN PARA AUTORIZAR LAS **CARTAS DOCUMENTO.**

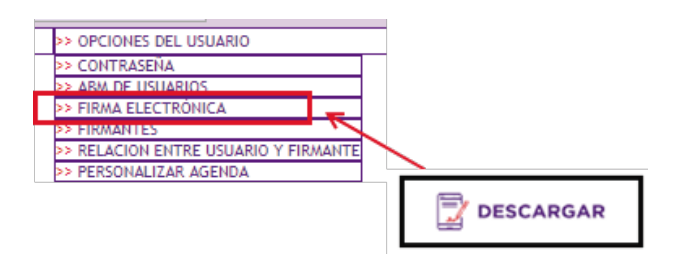

**-SOLAPA OPCIONES DEL USUARIO – FIRMA ELECTRÓNICA- DESCARGAR-**

COMPLETADA LA DESCARGA, EL USUARIO VA A PODER ACCEDER AL ARCHIVO EN LA CARPETA DE **-DESCARGAS-**DE SU PC.

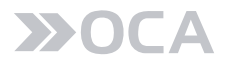

# 3.1 ARCHIVOS DE FIRMA ELECTRÓNICA

UNA VEZ DESCARGADA LA **FIRMA ELECTRÓNICA**, REALIZAR LOS SIGUIENTES PASOS:

**A)** IR A LA CARPETA DESCARGAS – ABRIR EL ARCHIVO.

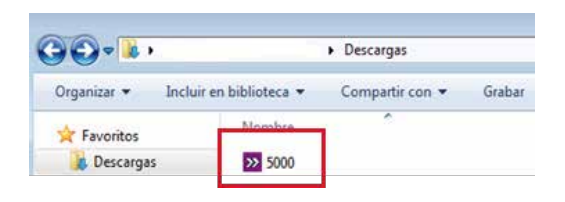

**B)** HACER CLIC EN EL BOTÓN "…" PARA GUARDAR EL ARCHIVO EN SU COMPUTADORA.

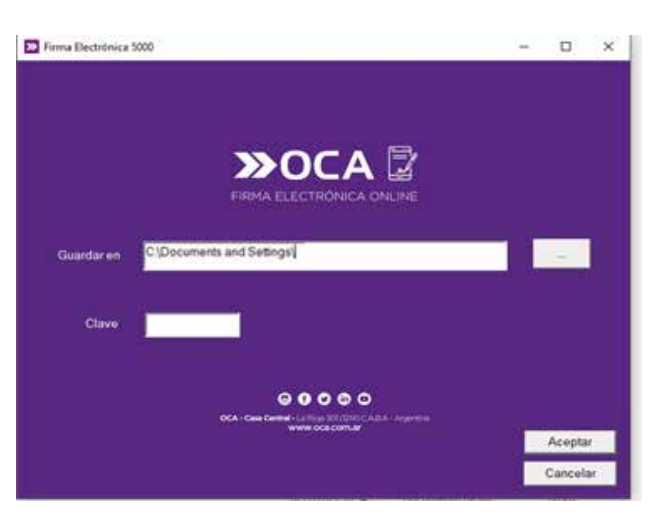

**C)** SELECCIONAR LA CARPETA DONDE DESEA GUARDAR EL ARCHIVO. UNA VEZ SELECCIONADA DAR –OK-.

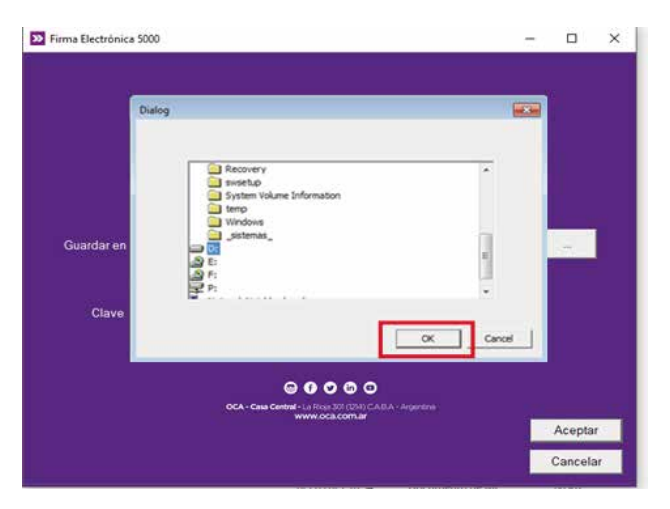

**D)** INGRESAR LA CLAVE (INFORMADA PREVIAMENTE POR EL REPRESENTANTE COMERCIAL) Y REALIZAR CLIC EN LA OPCIÓN ACEPTAR.

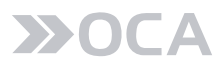

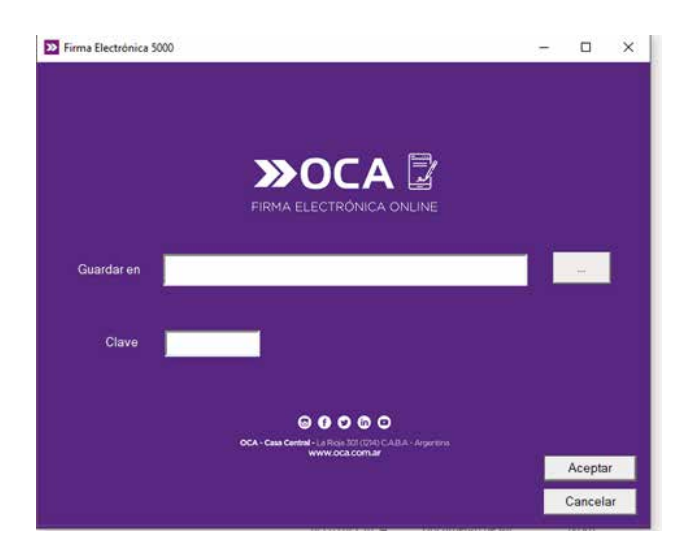

**E)** FINALIZADO ESTE PROCESO, SE GUARDARÁ EN UNA CARPETA (EJEMPLO: "5000") DENTRO DE LA CARPETA SELECCIONADA, LOS ARCHIVOS DE FIRMA ELECTRÓNICA.

# 3.2 GENERACIÓN DE TOKEN

**A)** INGRESAR A LA CARPETA DONDE SE ENCUENTRA LA FIRMA ELECTRÓNICA INSTALADA Y HACER DOBLE CLIC EN CDCARD.

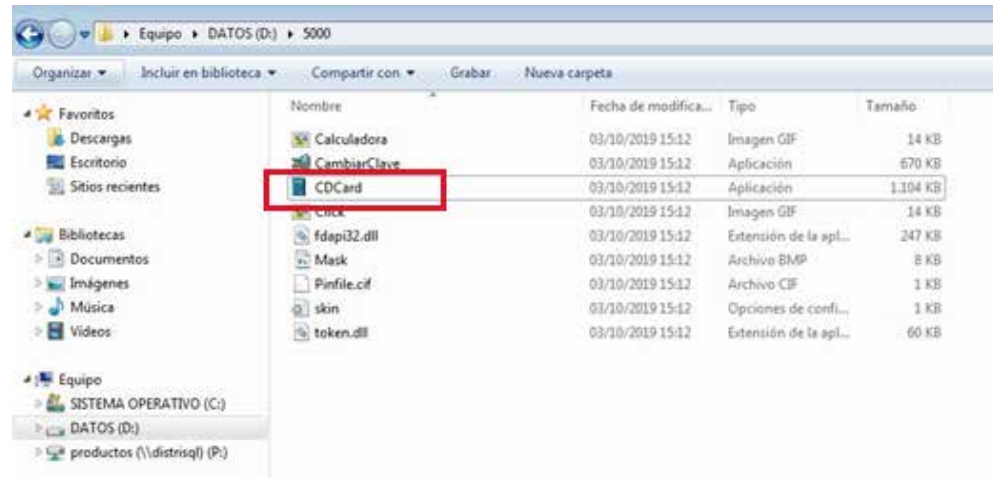

**C)** INGRESAR CONTRASEÑA CORRESPONDIENTE (INDICADA POR EL REPRESENTANTE COMERCIAL, LA CUAL DIFIERE CON LA CONTRASEÑA DE INGRESO A LA PLATAFORMA) Y LUEGO HACER CLIC EN EL BOTÓN "CALCULAR Y COPIAR FIRMA ELECTRÓNICA".

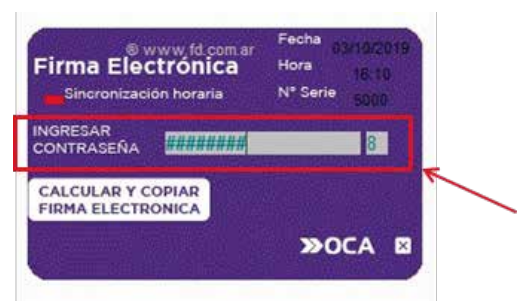

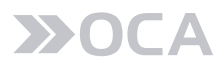

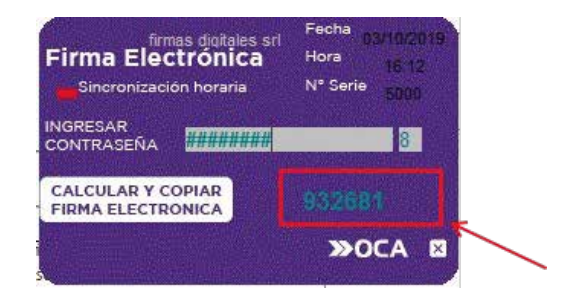

EN CASO DE QUE SURJA ALGÚN INCONVENIENTE Y NO SE GENERE CORRECTAMENTE, DEBERÁ CONTACTARSE CON SU REPRESENTANTE COMERCIAL.

### 4. ENVÍOS

DENTRO DE ESTA SOLAPA SE DESPLIEGAN LAS SIGUIENTES OPCIONES:

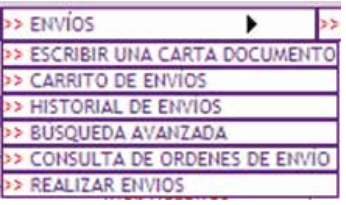

#### 4.1 ESCRIBIR UNA CARTA DOCUMENTO

PERMITE CREAR LA CARTA DOCUMENTO QUE DESEA ENVIAR.

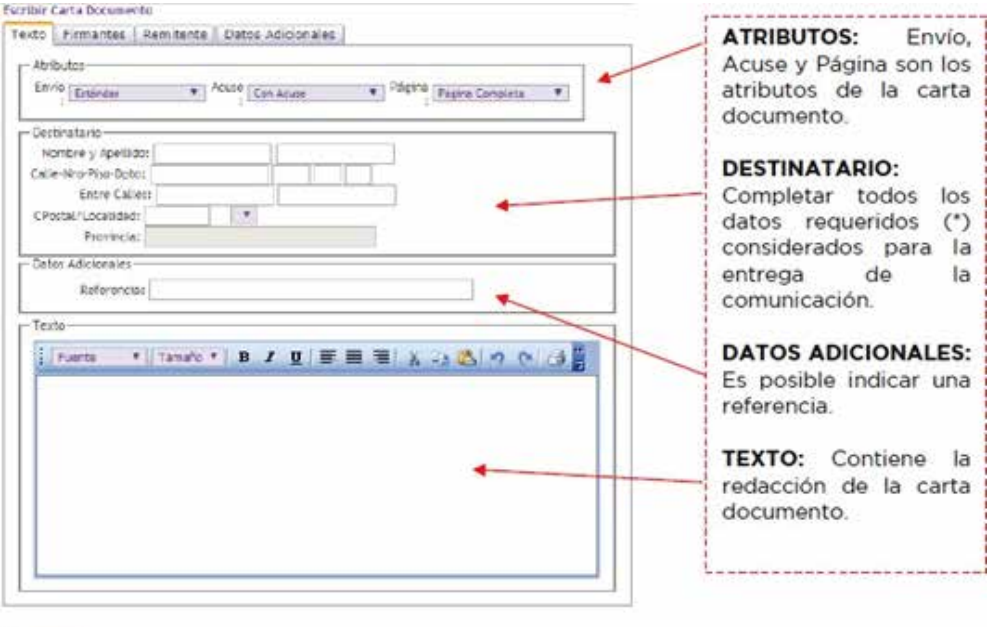

- Finalizar

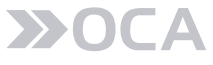

**IMPORTANTE:** EN CASO DE QUERER INCLUIR UNA TABLA O CUADRO SOLO ES POSIBLE REALIZARLO POR **IMPOSICIÓN MASIVA**, EN LA **PÁGINA 26** SE PUEDE VER ESTE MODO DE IMPLEMENTACIÓN.

EN CASO DE QUERER INCLUIR UN TEXTO PREVIAMENTE CONFECCIONADO EN WORD, COPIARLO PREVIAMENTE EN UN WORDPAD O BLOCK DE NOTAS ANTES DE INCLUIRLO EN LA PLATAFORMA YA QUE ES POSIBLE QUE SE ALTEREN LOS CARACTERES Y SURJA ALGÚN ERROR.

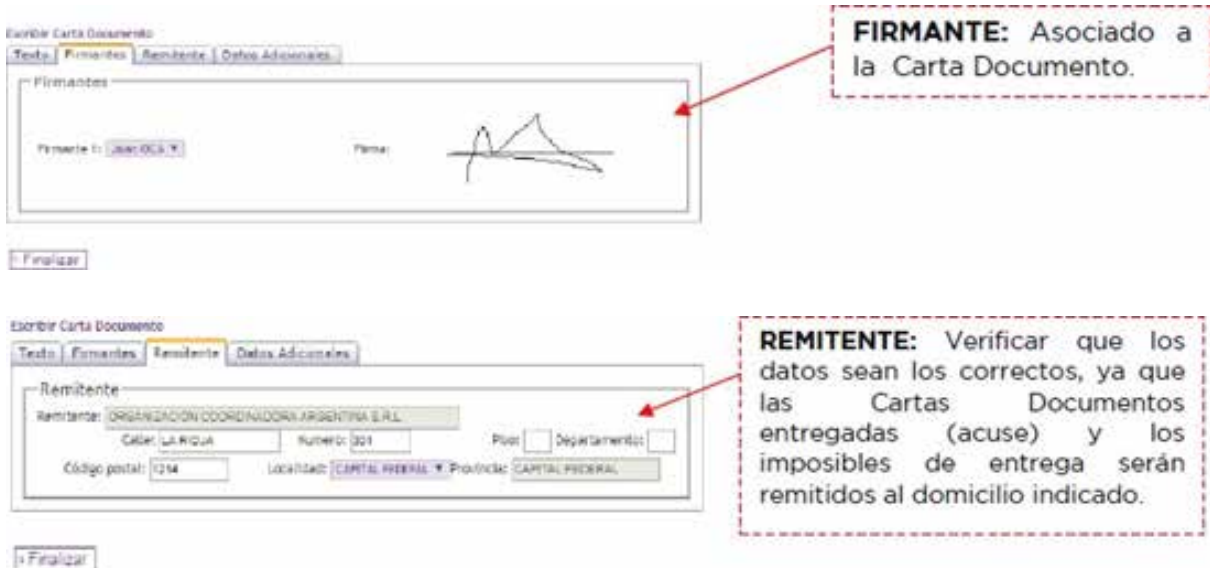

La solapa de Datos Adicionales es importante para luego realizar una Busqueda Avanzada de información.

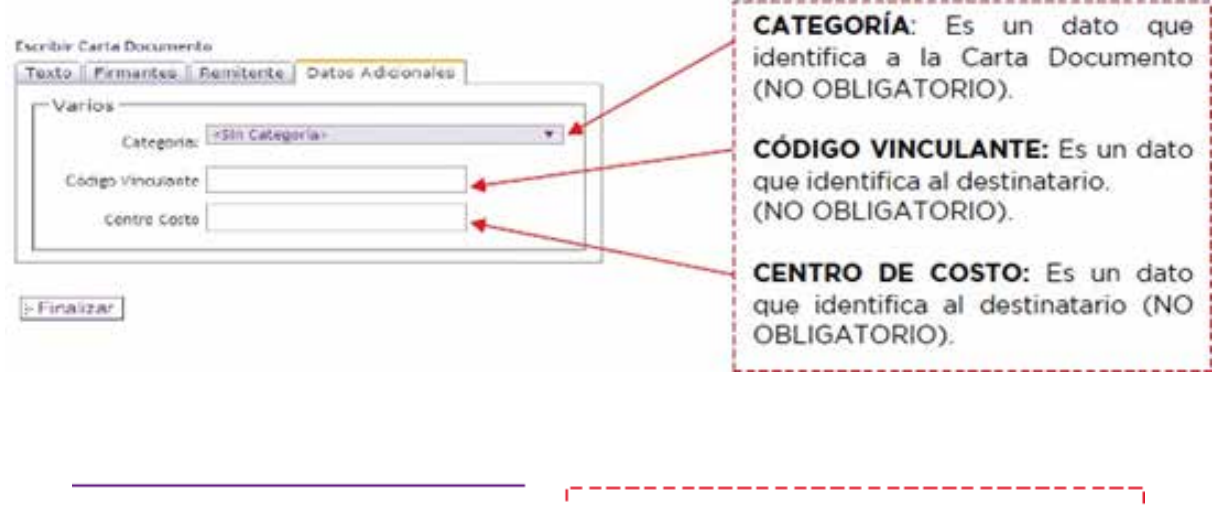

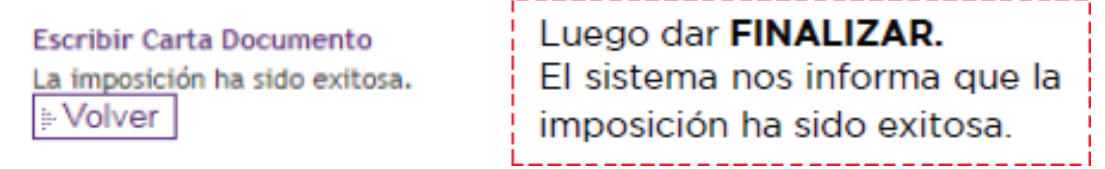

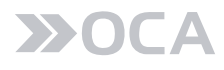

# 4.2 CARRITO DE ENVÍOS

DENTRO DE ESTA OPCIÓN, EL USUARIO PODRÁ REALIZAR LA AUTORIZACIÓN O ANULACIÓN DE LAS ÓRDENES DE ENVÍO GENERADAS A PARTIR DE LA CREACIÓN DE LAS CARTAS DOCUMENTO.

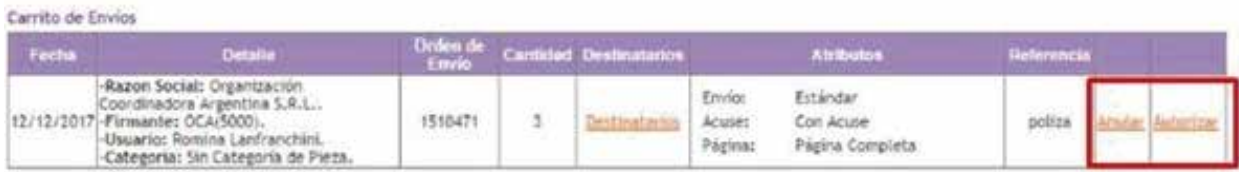

EN CASO DE AUTORIZAR, SE VA A DESPLEGAR LA SIGUIENTE VENTANA:

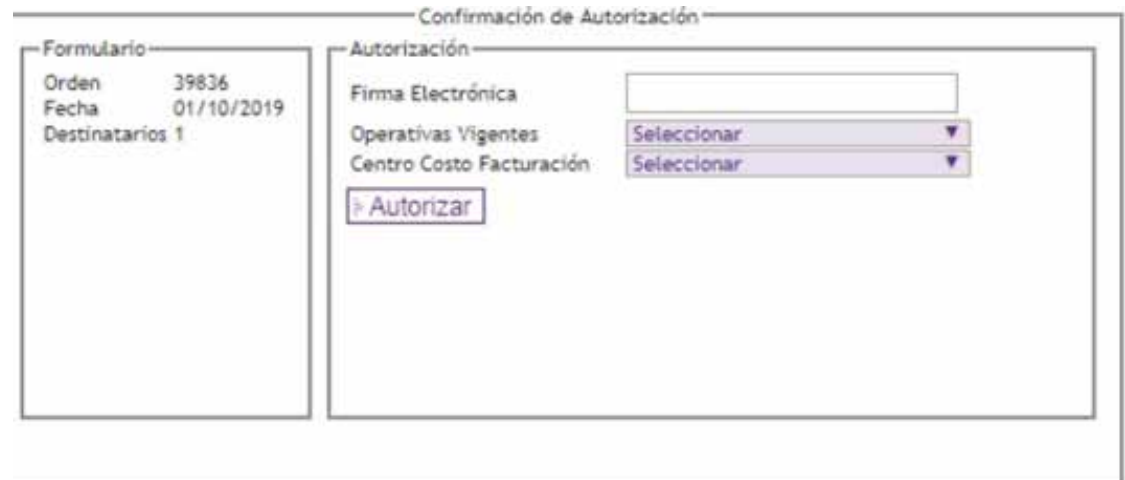

PARA AUTORIZAR LA CARTA DOCUMENTO DEBERÁ INGRESAR EL TOKEN (VER PÁGINA 6) EN LA OPCIÓN "FIRMA ELECTRÓNICA" Y HACER CLIC EN EL BOTÓN AUTORIZAR PARA FINALIZAR CON EL PROCESO DE GENERACIÓN DE CARTA DOCUMENTO.

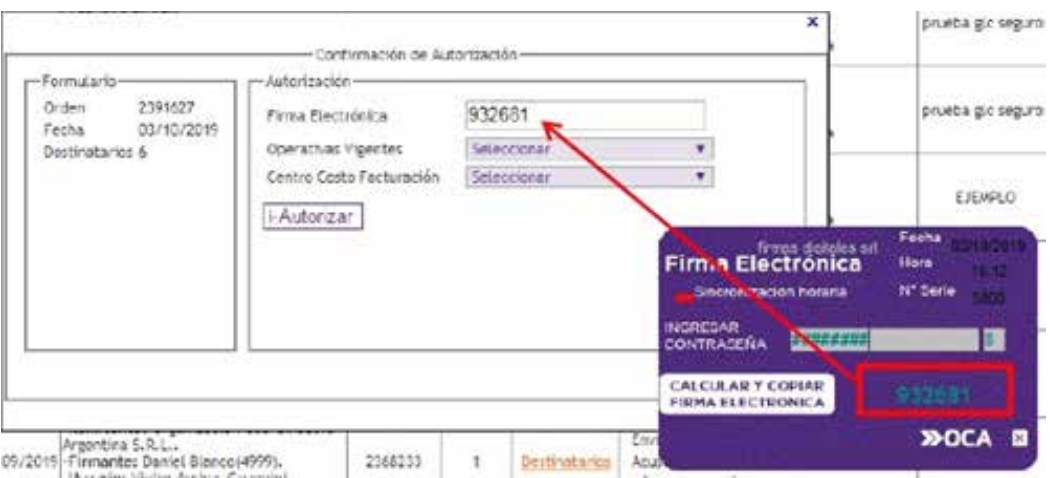

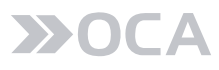

# 4.3 BÚSQUEDA AVANZADA

A TRAVÉS DE ESTA OPCIÓN, PODRÁ CONSULTAR TODAS LAS CARTA DOCUMENTO SELECCIONANDO ALGÚN DATO ESPECÍFICO DE LA LISTA DESPLEGABLE QUE LE OFRECE EL MENÚ:

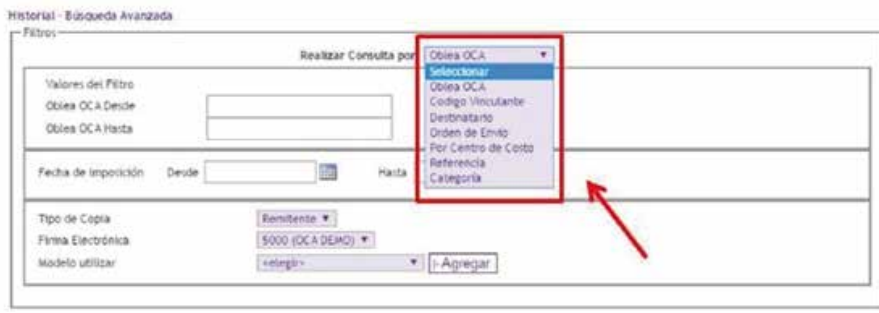

- **OBLEA OCA:** LE PERMITE FILTRAR POR RANGO NUMÉRICO DE OBLEAS OCA. EL CAMPO "OBLEA DESDE" ES OBLIGATORIO, AL IGUAL QUE EL RANGO DE FECHA DE IMPOSICIÓN. EL CAMPO "OBLEA HASTA", NO ES OBLIGATORIO.
- **CÓDIGO VINCULANTE:** PERMITE FILTRAR POR UN RANGO DE CÓDIGOS VINCULANTES. EL CAMPO "CÓDIGO VINCULANTE DESDE" ES OBLIGATORIO, AL IGUAL QUE EL RANGO DE FECHA DE IMPOSICIÓN. EL CAMPO "CÓDIGO VINCULANTE HASTA", NO ES OBLIGATORIO.
- **DESTINATARIO:** FILTRAR POR UN DESTINATARIO O PARTE DEL MISMO Y UN RANGO DE FECHA IMPOSICIÓN (OBLIGATORIO).
- **ORDEN DE ENVÍO:** FILTRAR POR UN NÚMERO EXACTO DE ORDEN DE ENVÍO.
- **CENTRO DE COSTO:** FILTRAR POR UN CENTRO DE COSTO EXACTO Y UN RANGO DE FECHA IMPOSICIÓN (OBLIGATORIO).
- **REFERENCIA:** FILTRAR POR REFERENCIA O PARTE DE LA MISMA Y UN RANGO DE FECHA IMPOSICIÓN (OBLIGATORIO).
- **CATEGORÍA:** PERMITE ELEGIR POR CATEGORÍA Y UN RANGO DE FECHA IMPOSICIÓN (OBLIGATORIO).

PARA EMITIR EL INFORME, EL USUARIO DEBERÁ SELECCIONAR UN MODELO PREVIAMENTE CREADO, Y PRESIONAR EN "ENTER".

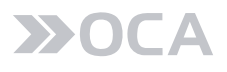

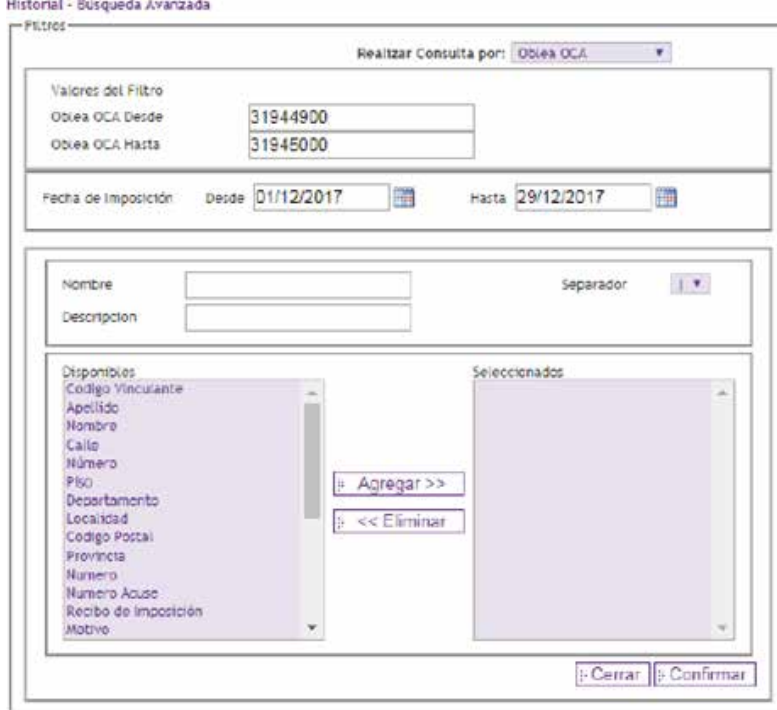

SI DESEA UTILIZAR UN MODELO NUEVO, DEBERÁ SELECCIONAR EL BOTÓN "AGREGAR". EN ESTE CASO, DEBERÁ INGRESAR:

**NOMBRE:** NOMBRE DEL MODELO PARA IDENTIFICARLO POSTERIORMENTE. **DESCRIPCIÓN:** DESCRIPCIÓN DEL MODELO PARA IDENTIFICARLO POSTERIORMENTE. **SEPARADOR:** DEBERÁ SELECCIONAR UN SEPARADOR DE LOS CAMPOS DEL FORMATO DE SALIDA.

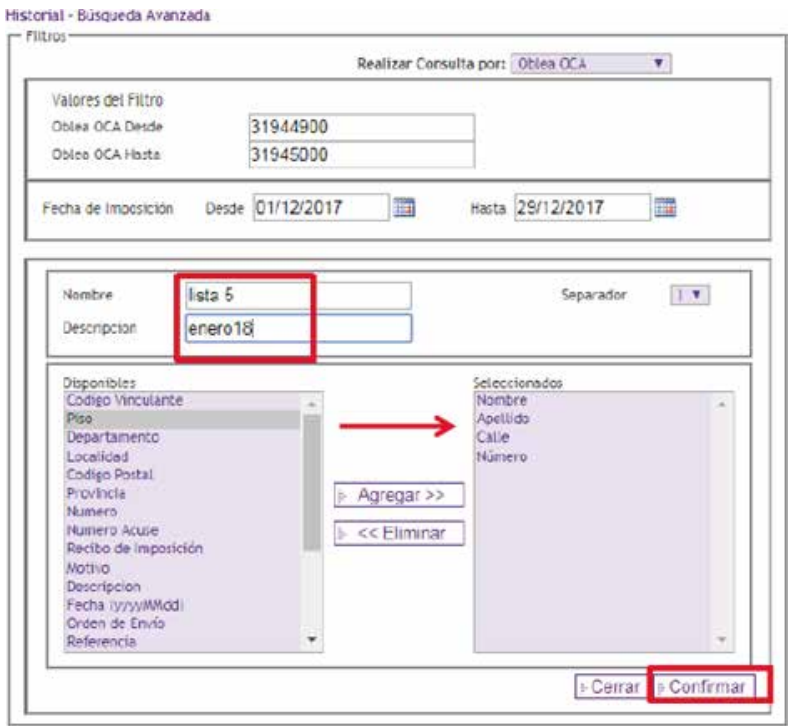

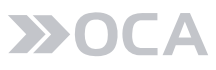

MEDIANTE EL BOTÓN AGREGAR Y ELIMINAR TENDRÁ LA POSIBILIDAD DE SELECCIONAR LOS CAMPOS A OBTENER EN EL INFORME.

AL PRESIONAR EN "CONFIRMAR" DARÁ DE ALTA EL MODELO DE FORMATO DE SALIDA DEL INFORME O PODRÁ CANCELARLO PRESIONANDO EL BOTÓN "CERRAR".

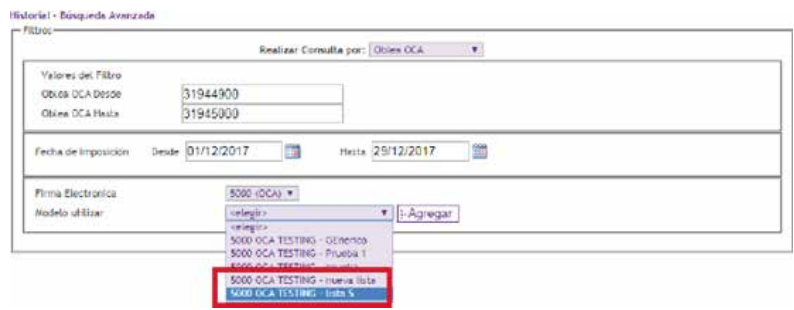

LAS CARTAS DOCUMENTO SE MOSTRARÁN EN UNA GRILLA CON LA POSIBILIDAD DE SELECCIONARLAS INDIVI-DUALMENTE E IMPRIMIRLAS, O EXPORTAR EL TOTAL DE CARTAS DOCUMENTO A UN ARCHIVO EXCEL.

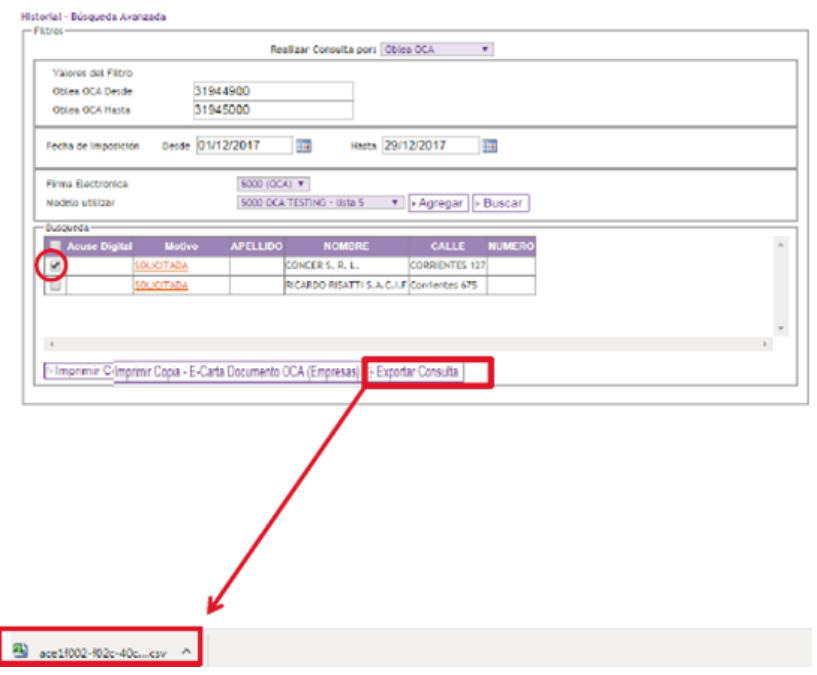

#### 4.4 CONSULTA DE ORDENES DE ENVÍO

DENTRO DE ESTA SOLAPA PUEDE OBTENER INFORMACIÓN DE LAS ÓRDENES DE ENVÍO, INDICANDO LOS INTERVALOS DE TIEMPO (FECHAS).

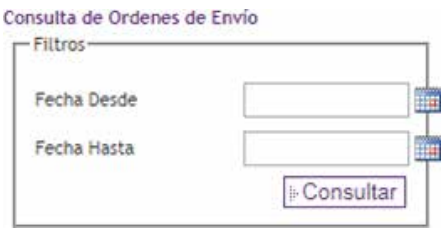

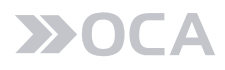

EL REPORTE GENERADO SE PUEDE LUEGO IMPRIMIR O DESCARGAR EN LA COMPUTADORA.

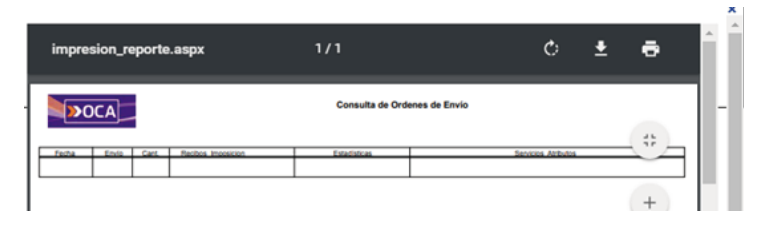

#### 5. ADMINISTRACIÓN DE USUARIOS

PARA COMENZAR Y A LO LARGO DE LA UTILIZACIÓN DEL SISTEMA, PODRÁ ADMINISTRAR LOS USUARIOS Y SUS PERMISOS, CON LO CUAL DEBERÁ REALIZAR LOS SIGUIENTES PASOS:

**1)** DEBERÁ INGRESAR AL MENÚ, EN LA OPCIÓN OPCIONES DEL USUARIO ABM DE USUARIOS. PARA PODER VISUALIZAR DICHA OPCIÓN, EL USUARIO DEBERÁ TENER EL PERFIL DE "E-CARTA DOCUMENTO – ADMINISTRADOR DE CLIENTE".

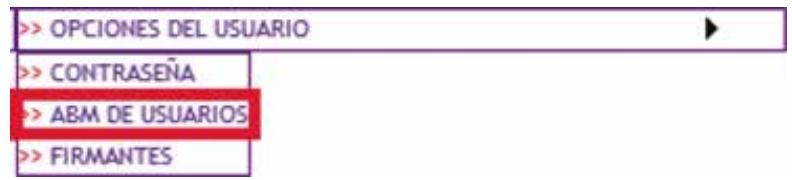

**2)** PARA DAR DE ALTA UN NUEVO USUARIO DEBERÁ:

**A)** PRESIONAR SOBRE EL BOTÓN "NUEVO".

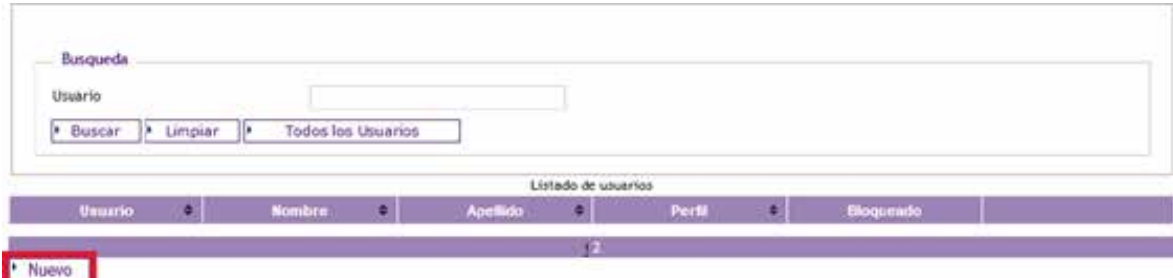

**B)** INGRESAR LOS SIGUIENTES DATOS:

**USUARIO:** DEBERÁ INGRESAR UN USUARIO QUE LE PERMITIRÁ INGRESAR AL SISTEMA. EN CASO DE EXISTIR EL USUARIO, LE AVISARÁ Y CARGARÁ AUTOMÁTICAMENTE TODOS LOS DATOS DEL MISMO.

**NOMBRE:** NOMBRE DEL USUARIO.

**APELLIDO:** APELLIDO DEL USUARIO.

**EMAIL**: ES NECESARIO QUE EL CORREO ELECTRÓNICO SEA CORRECTO YA QUE SERÁ EL MEDIO PARA RESTABLECER LA CONTRASEÑA EN CASO DE OLVIDO O EXTRAVÍO DE LA MISMA.

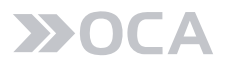

**CONTRASEÑA:** DEBERÁ INGRESAR UNA CONTRASEÑA QUE EL USUARIO PODRÁ MODIFICAR DESDE LA OPCIÓN "CAMBIAR CONTRASEÑA".

**CONFIRMAR CONTRASEÑA:** DEBERÁ INGRESAR LA CONTRASEÑA PREVIAMENTE INGRESADA EN EL PUNTO ANTERIOR.

**PERFILES:** DISPONDRÁ LA POSIBILIDAD DE INGRESAR 4 TIPOS DE PERFILES:

**E-CARTA DOCUMENTO – ADMINISTRADOR DE CLIENTE:** DISPONDRÁ DE LAS MISMAS OPCIONES QUE POSEE EL USUARIO QUE TIENE PERMISOS DE "ADMINISTRACIÓN DE USUARIOS".

**E-CARTA DOCUMENTO – USUARIO:** DISPONDRÁ DE PERMISOS PARA REALIZAR TANTO IMPOSICIÓN MASIVA COMO REALIZAR CONSULTAS

**E-CARTA DOCUMENTO – CONSULTA:** DISPONDRÁ DE PERMISOS DE SOLO LECTURA SOBRE EL SITIO WEB, IMPIDIENDO REALIZAR IMPOSICIONES MASIVAS.

**E-CARTA DOCUMENTO - USUARIO TEXTO FRECUENTE:** DISPONDRÁ DE PERMISOS IGUAL QUE EL ADMINISTRADOR DE CLIENTE, EXEPTO SIN EL MANEJO DE FIRMA ELECTRÓNICA NI ABM DE USUARIOS.

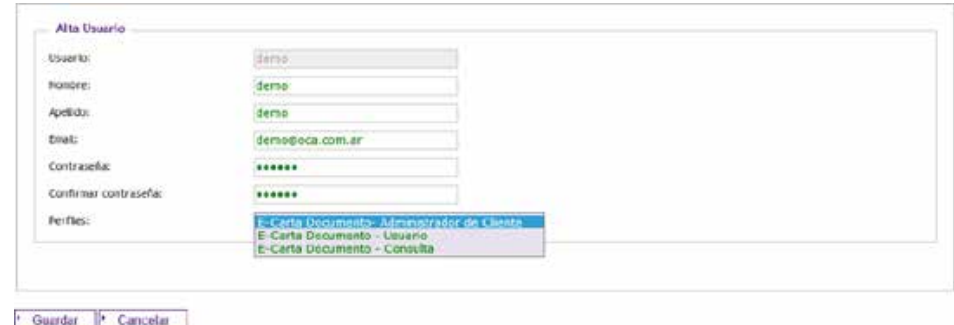

**C)** PARA FINALIZAR, DEBERÁ PRESIONAR SOBRE EL BOTÓN "GUARDAR" PARA CONFIRMAR EL ALTA O "CANCELAR" EN CASO DE REVOCAR LA SOLICITUD.

**3)** PARA MODIFICAR O ELIMINAR UN USUARIO DEBERÁ:

**A)** PRESIONAR SOBRE "EDITAR", DENTRO DE LA GRILLA DE USUARIOS.

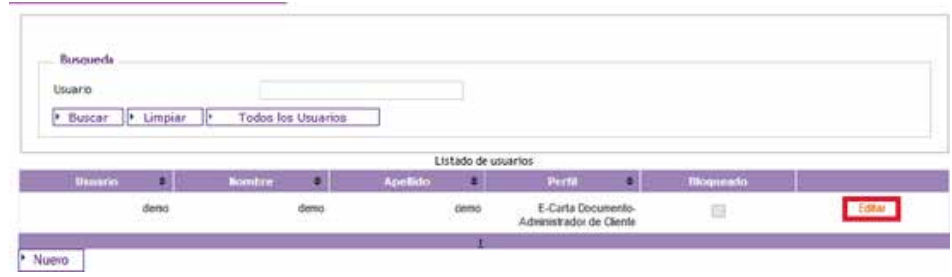

**B)** SE PODRÁ MODIFICAR LOS SIGUIENTES DATOS:

**NOMBRE:** NOMBRE DEL USUARIO.

**APELLIDO:** APELLIDO DEL USUARIO.

**EMAIL:** ES NECESARIO QUE EL MAIL SEA CORRECTO YA QUE SERÁ EL MEDIO PARA RESTABLECER LA CONTRASEÑA EN CASO DE OLVIDO O EXTRAVÍO DE LA MISMA.

**INICIALIZAR CONTRASEÑA:** EN CASO DE TENER INCONVENIENTES PARA RECUPERAR LA CONTRASEÑA, AL CHEQUEAR DICHO CAMPO, GRABARÁ LA CONTRASEÑA CON EL MISMO VALOR QUE EL CAMPO USUARIO. POSTERIORMENTE, AL INICIAR SESIÓN LE OBLIGARÁ A CAMBIAR LA CONTRASEÑA.

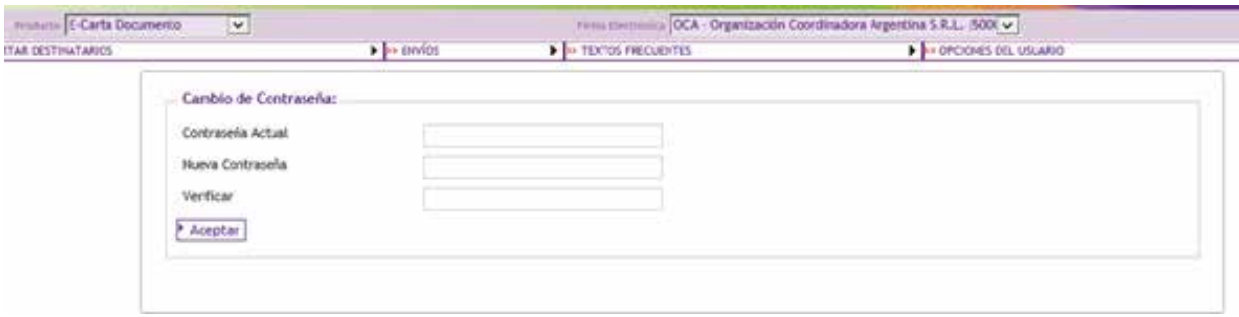

EL USUARIO TENDRÁ LA POSIBILIDAD DE INGRESAR ALGUNO DE LOS 4 TIPOS DE PERFILES MENCIONADOS ANTERIORMENTE Y PODRÁ REALIZAR LE BLOQUEO DE ALGUNO DE LOS PERFILES EN CASO DE SER NECESARIO.

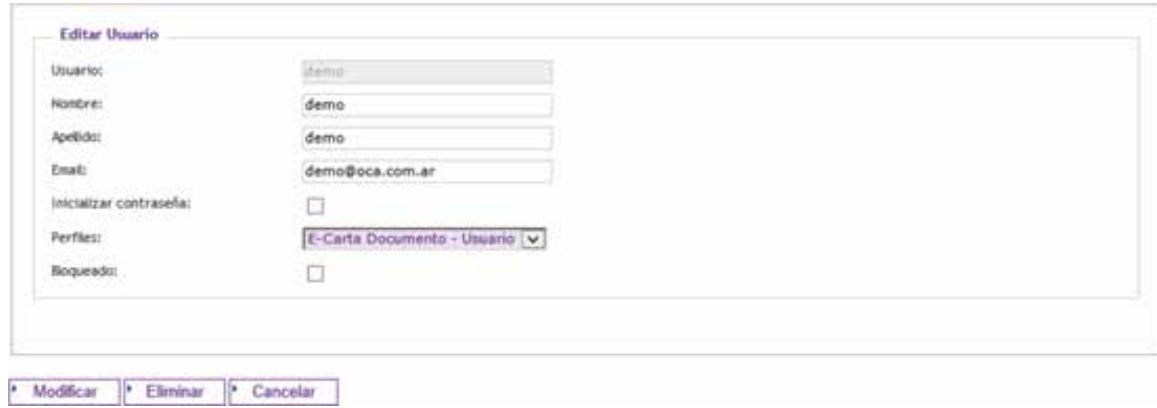

**C)** PARA FINALIZAR, DEBERÁ PRESIONAR SOBRE EL BOTÓN:

"GUARDAR" PARA CONFIRMAR LA MODIFICACIÓN. "ELIMINAR" PARA BORRAR EL USUARIO. "CANCELAR" EN CASO DE REVOCAR LA SOLICITUD.

## 6. AGENDAS Y TEXTOS

EN LA SOLAPA AGENDAS Y TEXTOS, SE DESPLIEGAN DOS OPCIONES:

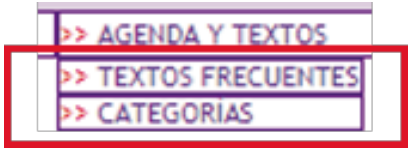

### 6.1 TEXTOS FRECUENTES

DENTRO DE ESTA OPCIÓN, PUEDEN CREAR TEXTOS PREDETERMINADOS, ES UNA BUENA OPCIÓN CUANDO SE GENERA DE A UNA CARTA DOCUMENTO NO PARA IMPOSICIÓN MASIVA.

EN CASO, DE QUE SE NECESITE REALIZAR ALGUNA MODIFICACIÓN LOS TEXTOS SE PUEDEN EDITAR.

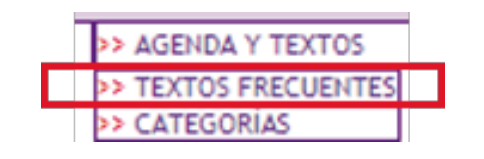

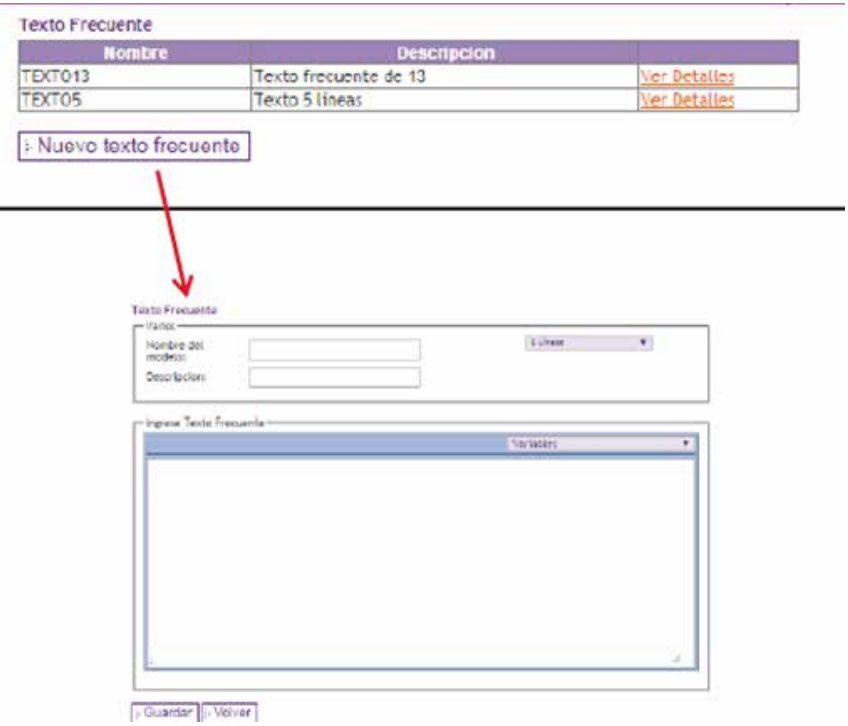

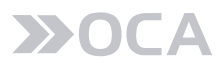

# 6.2 CATEGORÍAS

EL SISTEMA PERMITE DESDE UN ADMINISTRADOR DE CATEGORÍAS REALIZAR LA CREACIÓN, MODIFICACIÓN O ELIMINACIÓN DE CATEGORÍAS PARA PODER IDENTIFICAR LAS ÓRDENES DE ENVÍO, REALIZANDO LOS SIGUIENTES PASOS:

**1)** DENTRO DE ESTA OPCIÓN, EL USUARIO PODRÁ CREAR CATEGORÍAS.

PARA DAR DE ALTA UNA NUEVA CATEGORÍA DEBERÁ PRESIONAR SOBRE EL BOTÓN "NUEVA CATEGORÍA".

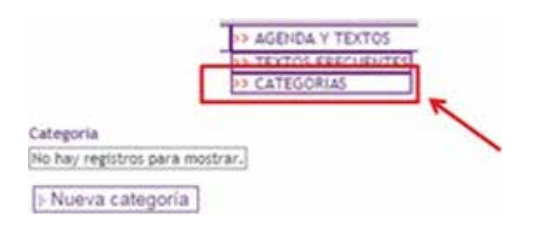

**A)** INGRESAR LOS SIGUIENTES DATOS:

NOMBRE: DEBERÁ INGRESAR UN NOMBRE IDENTIFICATORIO PARA LA CATEGORÍA. DESCRIPCIÓN: DEBERÁ INGRESAR UNA DESCRIPCIÓN IDENTIFICATORIA PARA LA CATEGORÍA.

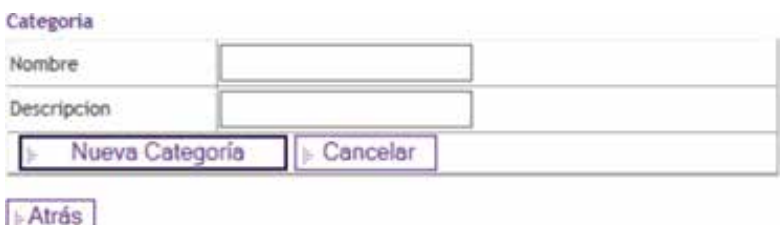

**A)** PARA FINALIZAR, DEBERÁ PRESIONAR SOBRE EL BOTÓN:

"NUEVA CATEGORÍA" PARA CONFIRMAR EL ALTA DE LA CATEGORÍA. "CANCELAR" EN CASO DE REVOCAR LA SOLICITUD.

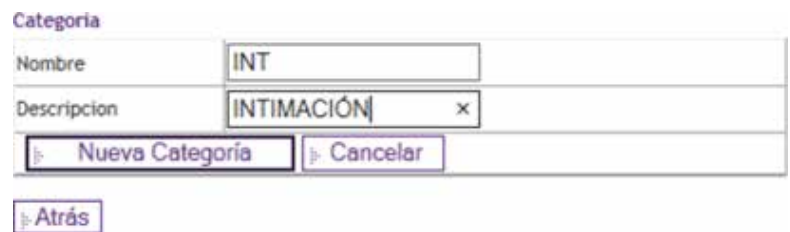

AL CONFIRMARLO PODRÁ VISUALIZARLO EN LA GRILLA.

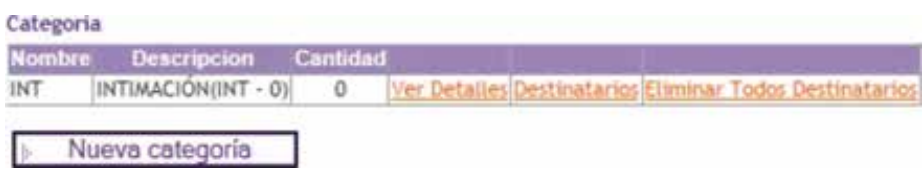

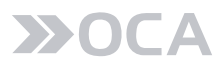

**1)** PARA MODIFICAR UNA CATEGORÍA DEBERÁ:

**A)** PRESIONAR SOBRE "VER DETALLES", DENTRO DE LA GRILLA DE CATEGORÍAS.

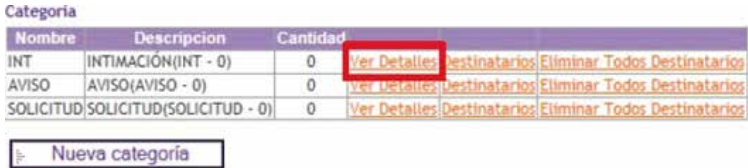

**B)** PRESIONAR SOBRE "EDITAR".

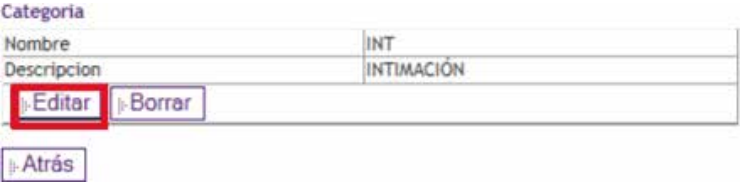

**C)** PARA FINALIZAR, DEBERÁ PRESIONAR SOBRE EL BOTÓN:

- "ACTUALIZAR" PARA CONFIRMAR LA MODIFICACIÓN DE LA CATEGORÍA.
- "CANCELAR" EN CASO DE REVOCAR LA SOLICITUD.

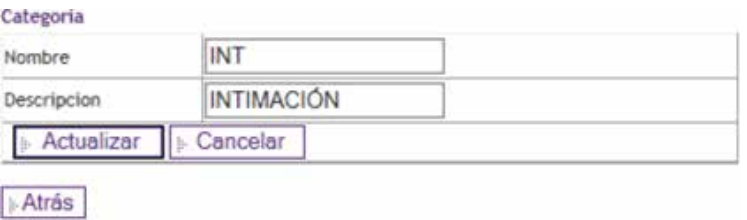

**3)** PARA ELIMINAR UNA CATEGORÍA DEBERÁ:

**A)** PRESIONAR SOBRE "VER DETALLES", DENTRO DE LA GRILLA DE CATEGORÍAS.

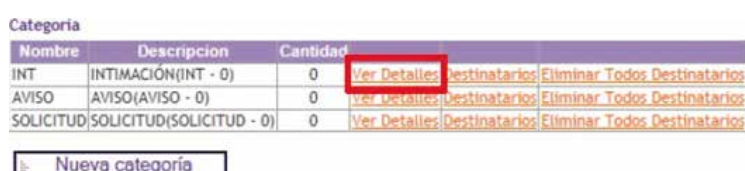

**B)** PRESIONAR SOBRE "BORRAR".

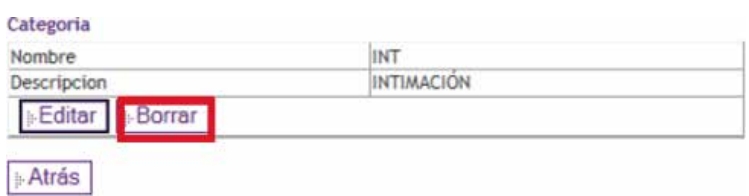

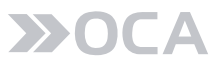

**C)** PARA FINALIZAR, DEBERÁ CONFIRMAR PARA ELIMINAR LA CATEGORÍA O CANCELAR PARA REVOCAR LA SOLICITUD.

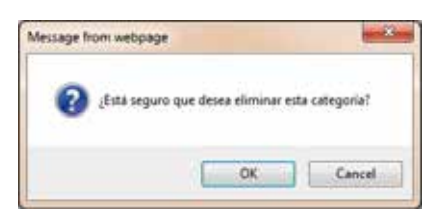

#### 7. GENERAR ARCHIVO CARGA MASIVA

ANTES DE REALIZAR EL ENVÍO DE UNO O VARIOS DOCUMENTOS MEDIANTE EL MÓDULO DE IMPOSICIÓN MASIVA DEBERÁ GENERAR UN ARCHIVO PARA QUE EL SISTEMA RECONOZCA CUÁLES SERÁN LOS DATOS A CONSIDERAR EN CADA CARTA DOCUMENTO.

PARA GENERAR ESTE ARCHIVO DEBERÁ:

**1)** CREAR UN ARCHIVO EXCEL

**2) LÍNEA 1:** DEBE CONTENER LOS NOMBRES DE LAS COLUMNAS.

**A)** SE DEBEN RESPETAR LOS NOMBRES DE LAS COLUMNAS Y EN MAYÚSCULAS.

**B)** COMO MÍNIMO DEBE CONTENER LAS COLUMNAS OBLIGATORIAS.

**MODELO;DEST\_NOMBR;DEST\_APELL;DEST\_CALLE;DEST\_NUMER;DEST\_PISO; DEST\_DEPTO;DEST\_LOCAL;DEST\_CP;DEST\_PROV;CODVINCU;VARIABLE1;VARIABLE2;VARIABLE3**

**3) LÍNEA 2:** DEBE CONTENER LOS DATOS, LA MISMA CANTIDAD QUE LAS COLUMNAS DE LA LÍNEA 1.

**INTIMACION;JUAN;PEREZ;CUCHACUCHA;2012;2;D;BERAZATEGUI;1634 ;BUENOSAIRES;258755;MASTERCARD;OCT-10;CLARO**

**4)** GUARDAR EL ARCHIVO EXCEL COMO UN ARCHIVO CSV (DELIMITADO POR COMAS).

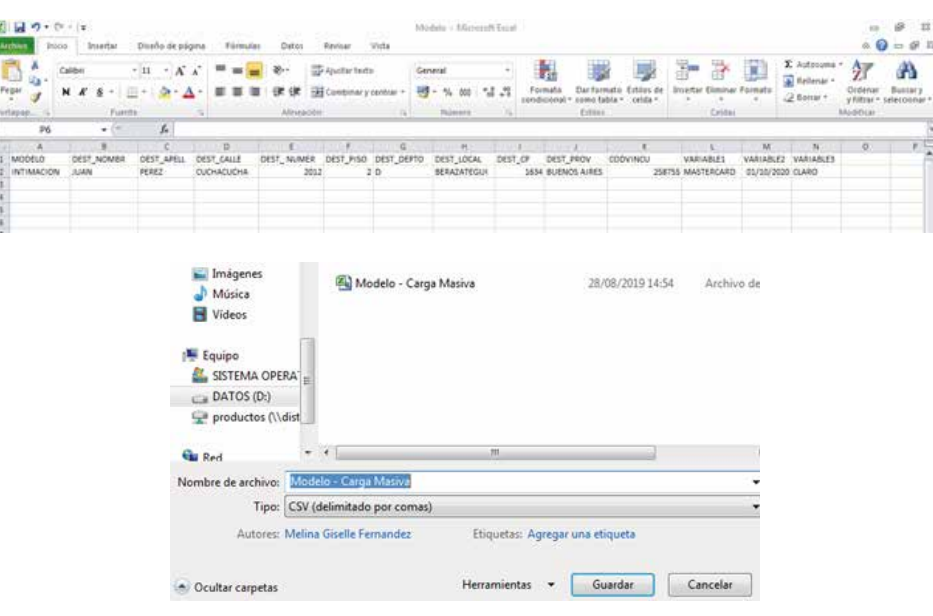

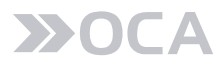

UNA VEZ QUE TENGA EL ARCHIVO CSV DEBE DAR DE ALTA EL MODELO EN EL PUNTO DE **PERSONALIZAR IMPOSICIÓN MASIVA** ESPECIFICADO A CONTINUACIÓN.

### 7.1 PERSONALIZAR IMPORTACIÓN MASIVA

INGRESAR EN EL MENÚ **IMPORTAR DESTINATARIOS** / **PERSONALIZAR IMPORTACIÓN MASIVA.**

PARA PODER VISUALIZAR DICHA OPCIÓN, EL USUARIO DEBERÁ TENER EL PERFIL DE:

 **"ECARTA DOCUMENTO – ADMINISTRADOR DE CLIENTE"**

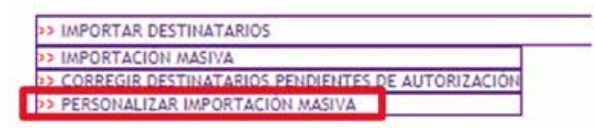

**1)** APARECERÁ LA SIGUIENTE PANTALLA CON TODOS LOS TEXTOS FRECUENTES CREADOS:

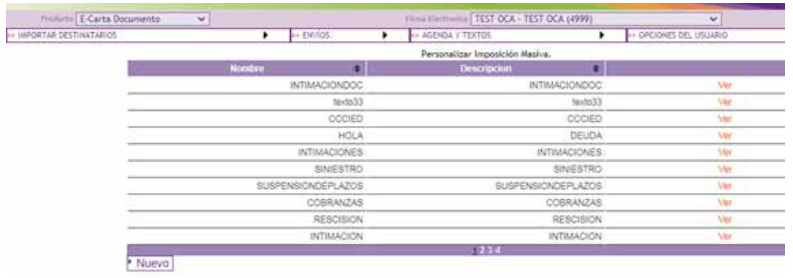

**2)** PARA DAR DE ALTA UN NUEVO TEXTO FRECUENTE DEBERÁ PRESIONAR EL BOTÓN "NUEVO".

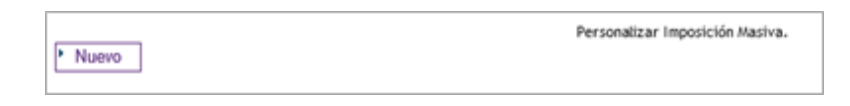

PODRÁ VISUALIZAR LA SIGUIENTE PANTALLA DEBERÁ SELECCIONAR EL "SEPARADOR DE CAMPOS".

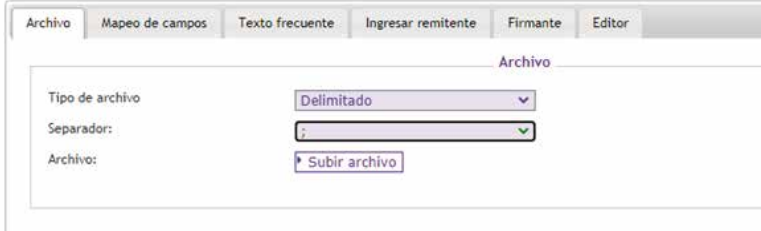

EN ESTE CASO, HAY QUE SELECCIONAR EL "PUNTO Y COMA", PORQUE SI SELECCIONA LOS OTROS SEPARADORES COMO PIPE O COMA, AL SUBIR EL CSV QUE SERÍA INDICADO PARA ARMAR CON (PUNTO Y COMA) EL SISTEMA LE PUEDE INDICAR QUE EL SEPARADOR NO ES VÁLIDO. (DEBE COINCIDIR EL SEPARADOR CON EL QUE SE ARMÓ EL ARCHIVO Y CON EL SELECCIONADO).

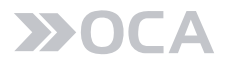

**3)** PARA BUSCAR EL ARCHIVO CSV CREADO, DEBERÁN PULSAR LA TECLA "SUBIR ARCHIVO" Y ELEGIRLO:

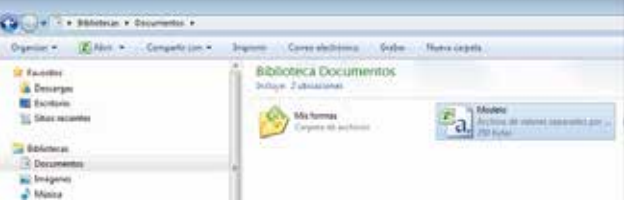

**4)** AL SELECCIONAR EL ARCHIVO Y PULSAR "ABRIR" PROCESARÁ EL ARCHIVO, VALIDANDO LOS NOMBRES DE LAS COLUMNAS Y HARÁ EL "MAPEO DE CAMPOS" EN FORMA AUTOMÁTICA:

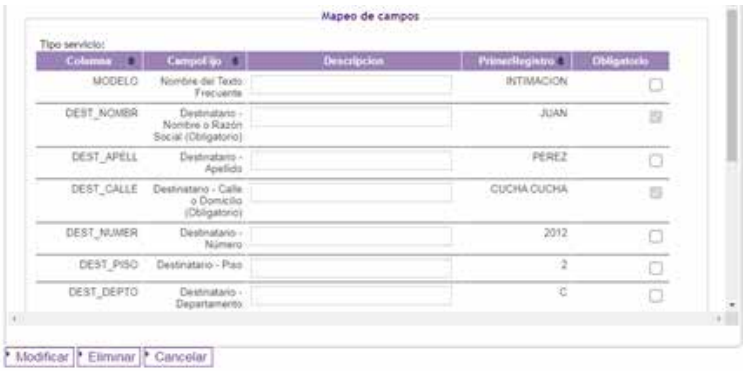

**5)** EN LA COLUMNA "OBLIGATORIO" MOSTRARÁ UN CHECK (SIN PODER MODIFICARLO) DE LOS DATOS QUE SON "OBLIGATORIOS". EN FORMA ADICIONAL, SE PUEDEN MARCAR CON SELECCIONAR AQUELLOS DATOS QUE SE CONSIDEREN TIENEN QUE TENER DATOS PARA SER VISUALIZADOS/IMPRESOS. LOS CAMPOS NO OBLIGATORIOS DEBERÁN APARECER EN EL ARCHIVO CSV, PERO PODRÁN TENER DATOS EN BLANCO.

**6)** SI BIEN NO ES OBLIGATORIO, ES RECOMENDABLE QUE EN LA COLUMNA "DESCRIPCIÓN", COMPLETEN CADA UNA DE LAS DESCRIPCIONES QUE PERTENECEN A CADA DATO, POR EJEMPLO:

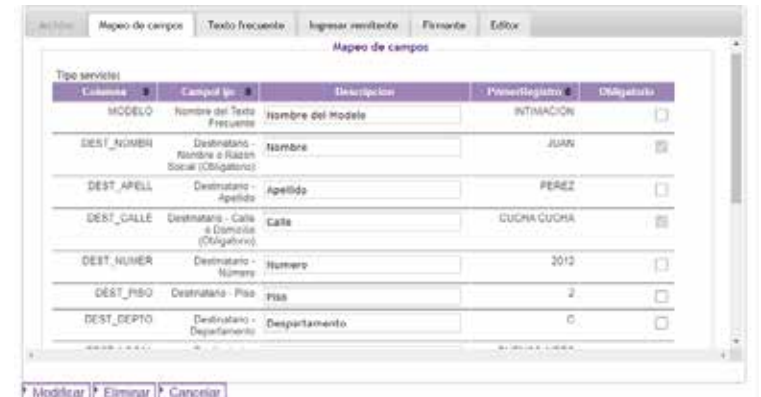

**7)** PASAR A LA PESTAÑA "TEXTO FRECUENTE":

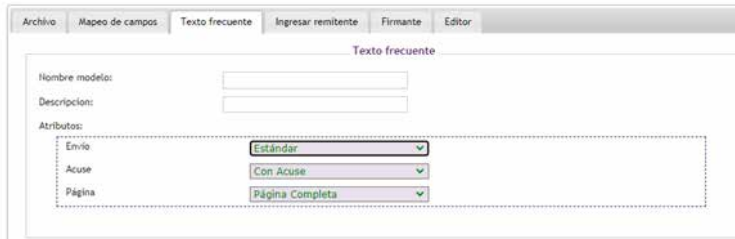

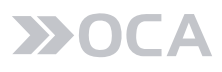

 INGRESAR "NOMBRE DEL MODELO" (CONSIDERAR QUE SEAN LETRAS Y/O NÚMEROS SIN ESPACIOS Y EN MAYÚSCULA). EL "NOMBRE DEL MODELO" DEBE SER EL MISMO QUE VA A CONTENER EL ARCHIVO CSV AL REALIZAR LA IMPOSICIÓN MASIVA EN LA COLUMNA "MODELO".

 INGRESAR "DESCRIPCIÓN". LA "DESCRIPCIÓN", DEBE SER UN NOMBRE DESCRIPTIVO DEL MODELO A PERSONALIZAR.

SUBIR EL ARCHIVO WORD (MENOR A 200 KB).

**8)** PASAR A LA PESTAÑA "INGRESAR REMITENTE".

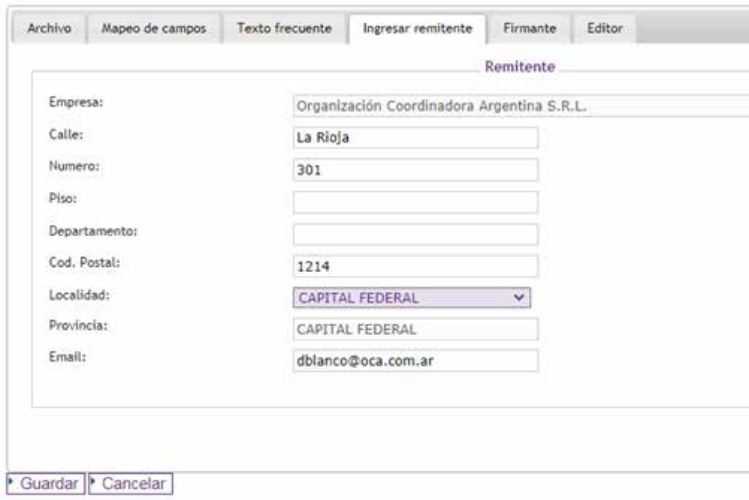

 MOSTRARÁ LOS DATOS ACTUALES DE REMITENTE REGISTRADO. SE PODRÁN MODIFICAR LOS DATOS (MENOS "EMPRESA") Y QUEDARÁN ASOCIADOS SOLO AL MODELO QUE SE ESTÁ DANDO DE ALTA.

**9)** EN LA SIGUIENTE SOLAPA "FIRMANTE" VA A PODER VISUALIZAR LA FIRMA ELECTRÓNICA.

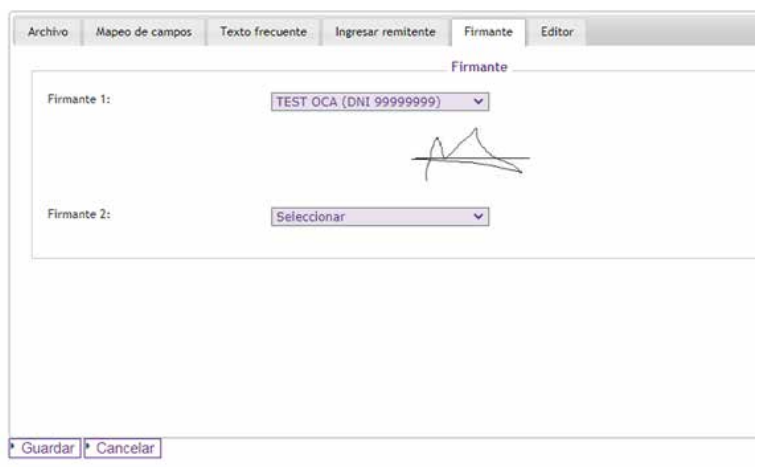

 **FIRMANTE 1:** SERÁ SIEMPRE EL FIRMANTE ASOCIADO AL KIT DE FIRMA ELECTRÓNICA ONLINE. ES LA FIRMA QUE SE IMPRIMIRÁ AL PIE DE LA CARTA DOCUMENTO. ESTE FIRMANTE ES FIJO, SU FIRMA SIEMPRE SE VERÁ REFLEJADA EN LA CARTA DOCUMENTO.

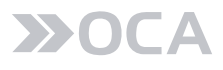

 **FIRMANTE 2:** NO ES OBLIGATORIO, ES OPCIONAL. EN CASO DE SELECCIONARLO, ES LA 2DA. FIRMA QUE SE IMPRIMIRÁ AL PIE DE LA CARTA DOCUMENTO.

 TENER EN CUENTA SI FUERA NECESARIO, DEBERÁN SOLICITAR AL COMERCIAL OCA EL ALTA DE POSIBLES "SEGUNDO FIRMANTE", QUE SERÁN ASOCIADOS A LA APLICACIÓN DE FIRMA ELECTRÓNICA, QUE ES UN "EDITOR WEB", DONDE SE CONSIDERAN ALGUNAS FUENTES Y TAMAÑOS.

**10)** PASAR A LA PESTAÑA "EDITOR".

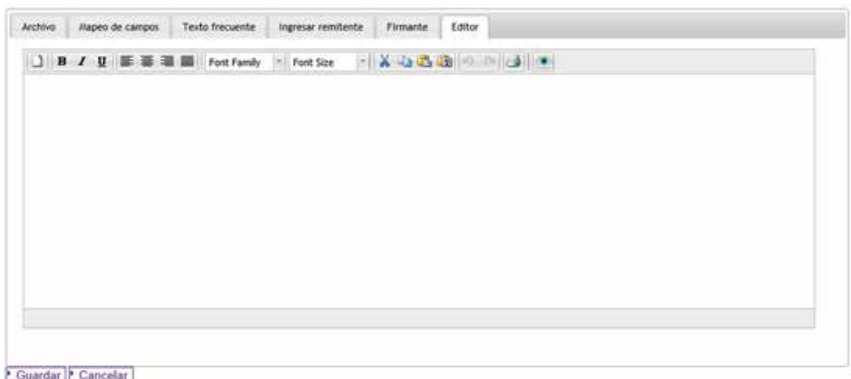

**11)** INGRESAR EL TEXTO:

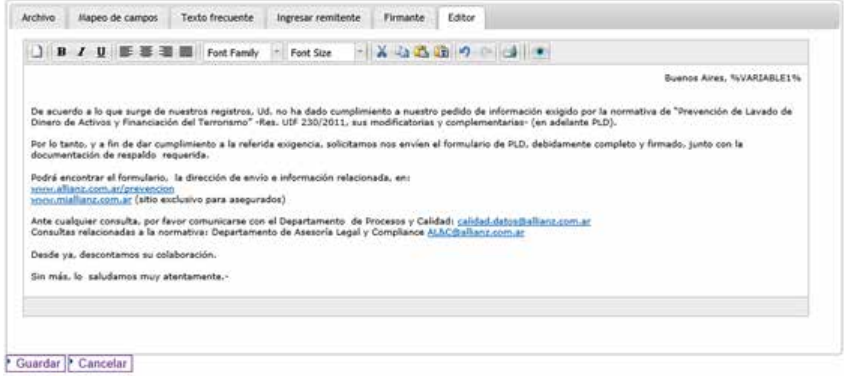

EN LA SIGUIENTE IMAGEN, SE PUEDE OBSERVAR EL USO DE LA HERRAMIENTA DE EDITOR DE TEXTO PARA MODIFICAR EL CONTENIDO DEL DOCUMENTO A DESARROLLAR.

SI BIEN EL USO DEL EDITOR DE TEXTO CONTIENE LAS HERRAMIENTAS FUNDAMENTALES QUE HACEN A LA CARACTERÍSTICA DEL DOCUMENTO DESEADO, CABE DESTACAR LA GRAN UTILIDAD DE CREACIÓN DE TABLAS DE CONTENIDOS, TAL Y COMO SE MUESTRA A CONTINUACIÓN.

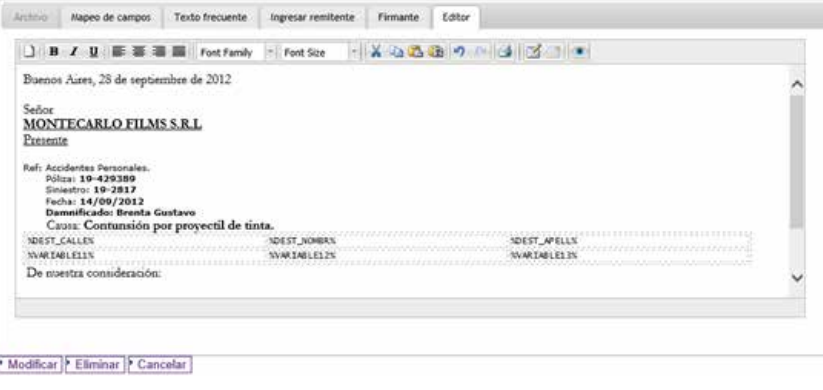

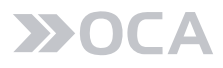

EXISTE LA POSIBILIDAD DE INSERTAR TABLAS EN EL CONTENIDO, UTILIZANDO LAS HERRAMIENTAS PROPORCIONADAS POR LA BARRA SUPERIOR DEL EDITOR DE TEXTO, DE LA SIGUIENTE MANERA:

LOS BOTONES INDICADOS EN LA SIGUIENTE IMAGEN PERMITEN LA CREACIÓN O ELIMINACIÓN DE TABLAS:

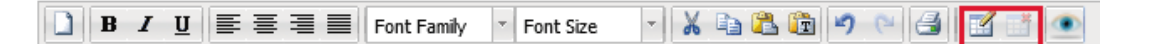

ES IMPORTANTE DESTACAR, QUE LA INFORMACIÓN AGREGADA DENTRO DE LAS TABLAS, PUEDE SER DEL TIPO TEXTO FIJO O VARIABLE. ÉSTAS ÚLTIMAS, PUEDEN SER VISUALIZADAS EN LA IMAGEN DE EJEMPLO ANTERIOR, INCLUIDAS DENTRO DE LOS SÍMBOLOS PORCENTUALES (%) Y QUE SERÁN REEMPLAZADAS POR EL TEXTO CORRESPONDIENTE EN LA POSICIÓN O CELDA INDICADA DENTRO DE LA TABLA.

 AL PRESIONAR EL BOTÓN PARA LA CREACIÓN DE TABLAS, SE DESPLEGARÁ UNA OPCIÓN PARA QUE PUEDA INGRESAR LA CANTIDAD DE FILAS Y COLUMNAS DE LA MISMA.

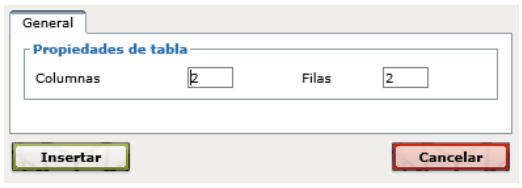

 AL AGREGARLA SE VISUALIZARÁ DE LA SIGUIENTE MANERA DENTRO DEL EDITOR DE TEXTO. CABE MENCIONAR QUE LA VISUALIZACIÓN DE LA TABLA COMO SE MUESTRA EN LA SIGUIENTE IMAGEN ES SIMPLEMENTE EN MODO EDICIÓN:

 LUEGO DE REALIZAR LA INSERCIÓN EN EL CONTENIDO DEL DOCUMENTO, SE PODRÁ OBSERVAR LA NUEVA TABLA CON BORDES DE LINEAS PUNTEADAS TAL Y COMO SE MUESTRA EN LA SIGUIENTE IMAGEN:

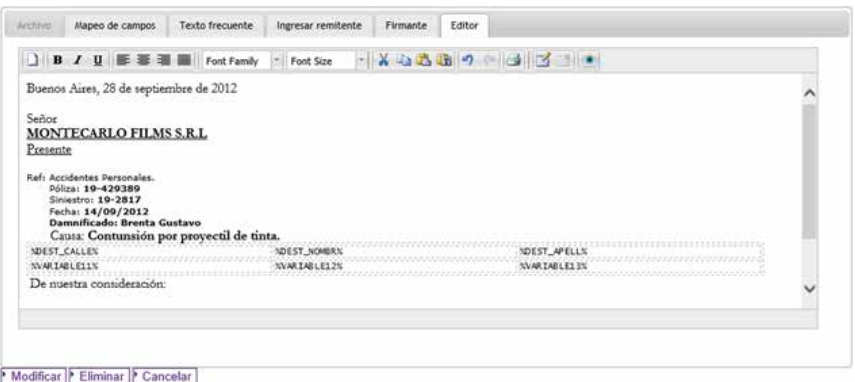

 COMO SE MENCIONÓ ANTERIORMENTE, SE PODRÁN AGREGAR DATOS FIJOS O VARIABLES. ESTAS ÚLTIMAS SERÁN REEMPLAZADAS POR EL VALOR CORRESPONDIENTE UNA VEZ GENERADO EL DOCUMENTO FINAL:

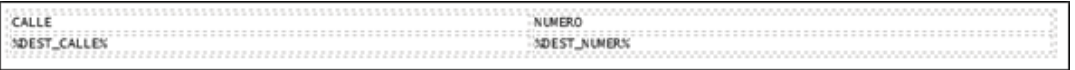

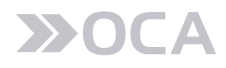

 AL MOMENTO DE FINALIZAR EL DOCUMENTO, LA TABLA SE AJUSTARÁ A LA PANTALLA Y SE VISUALIZARÁ DE LA SIGUIENTE MANERA, PUDIÉNDOSE OBSERVAR EL BORDE DE LA MISMA QUE PASARÁ A SER UNA LÍNEA CONTINUA:

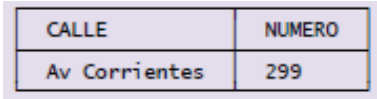

**12)** AL PULSAR LA TECLA "GUARDAR", SE MOSTRARÁ UNA PRE VISUALIZACIÓN DEL DOCUMENTO CÓMO QUEDARÁ FINALMENTE COMBINADO CON DATOS DE LAS VARIABLES INSERTADAS:

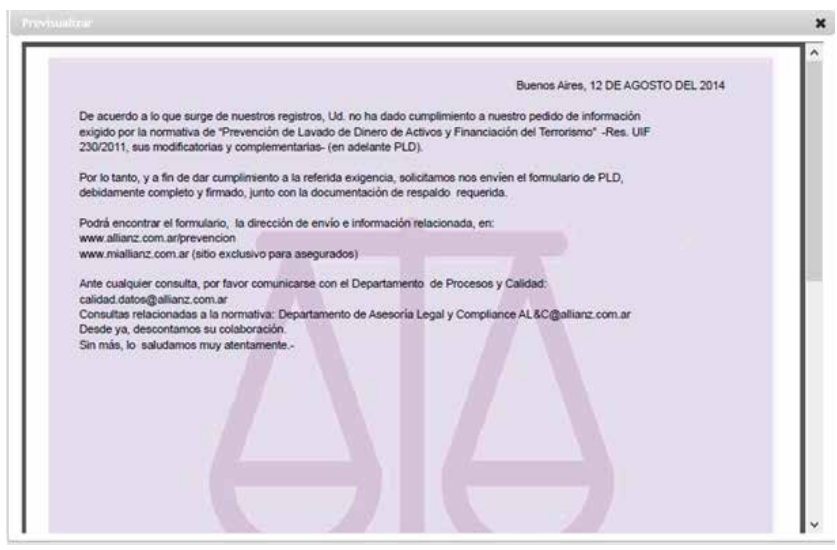

SE PUEDE OBSERVAR QUE AQUELLAS VARIABLES QUE FUERON INSERTADAS DENTRO DE LOS SÍMBOLOS PORCENTUALES (%), SON REEMPLAZADAS POR EL DATO CONTENIDO EN EL ARCHIVO CSV IMPORTADO. SI BIEN PUEDE HABER UNO O MÁS DOCUMENTOS, SOLO SE PRE VISUALIZARÁ EL PRIMER DOCUMENTO COMO MODO DE EJEMPLO. ÉSTA ACCIÓN ES MUY ÚTIL YA QUE PERMITE VOLVER ATRÁS PARA HACER LAS CORRECCIONES CORRESPONDIENTES ANTES DE DAR POR FINALIZADO EL DOCUMENTO, ES DECIR, LA APLICACIÓN PERMITE VOLVER AL EDITOR DE TEXTO PARA REALIZAR MODIFICACIONES EN CASO DE SER NECESARIAS.

PARA AQUELLOS DOCUMENTOS EN LOS CUALES SE LES REALIZÓ INSERCIÓN DE TABLAS, TAMBIÉN SE PROCEDERÁ A LA PRE VIASUALIZACIÓN EN EL MOMENTO DE GUARDAR. DE IGUAL MANERA COMO FUE MENCIONADO EN EL EJEMPLO ANTERIOR, LAS VARIABLES INSERTADAS DENTRO DE LAS TABLAS SERÁN REEMPLAZADAS POR LOS DATOS CONTENIDOS DENTRO DEL ARCHIVO CSV IMPORTADO, MOSTRANDO COMO ÚNICO EJEMPLO EL PRIMERO DE LOS DOCUMENTOS A ENVIAR. LA VISUALIZACIÓN DE CADA UNO DE LOS DOCUMENTOS A ENVIAR SE PUEDE LLEVAR A CABO DENTRO DEL CARRITO DE ENVÍOS, DICHA FUNCIONALIDAD SERÁ MENCIONADA EN EL PRESENTE DOCUMENTO MÁS ADELANTE.

A CONTINUACIÓN SE PUEDE OBSERVAR LA PRE VISALIZACIÓN DE UN DOCUMENTO CON UNA TABLA INSERTADA EN SU CONTENIDO Y VARIABLES REEMPLAZADAS POR DATOS.

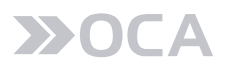

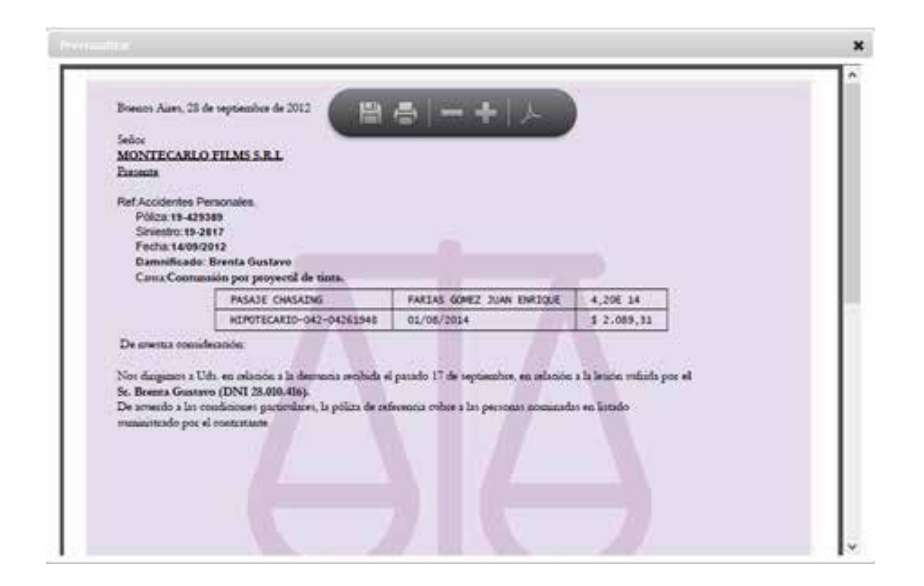

**13)** SALIR CON "X" (MARGEN SUPERIOR DERECHA) Y PULSAR NUEVAMENTE "GUARDAR":

**14)** SI LA GRABACIÓN FUE EXITOSA, APARECERÁ LA SIGUIENTE LEYENDA:

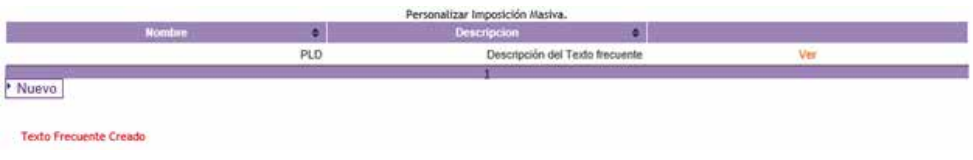

#### 7.2 IMPORTACIÓN MASIVA

**1)** INGRESAR EN EL MENÚ IMPORTAR DESTINATARIOS / IMPORTACIÓN MASIVA.

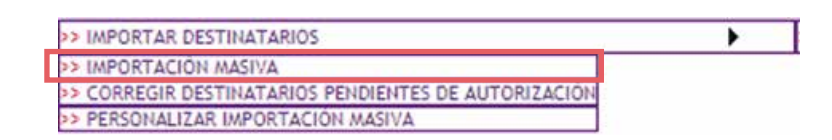

**2)** APARECERÁ UNA PANTALLA CON LAS SIGUIENTES CARACTERÍSTICAS:

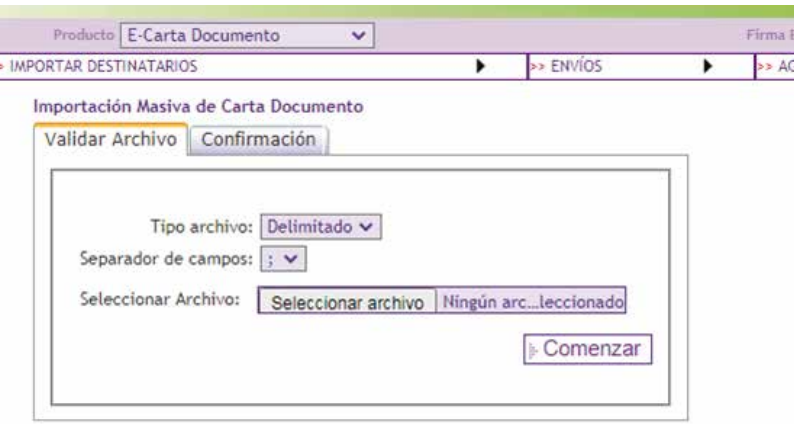

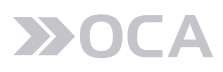

DENTRO DE LA SOLAPA "VALIDAR ARCHIVO", SE DEBE SELECCIONAR:

 SEPARADOR DE CAMPOS: EL SEPARADOR QUE CONTIENE EL ARCHIVO CREADO CON EL FORMATO ESPECIFICADO (CVS). LAS OPCIONES PUEDEN SER **; , |**

LA MÁS UTILIZADA ES: **(PUNTO Y COMA)**

**SELECCIONAR ARCHIVO:** SUBIR EL ARCHIVO CON EL FORMATO ESPECIFICADO ANTERIORMENTE.

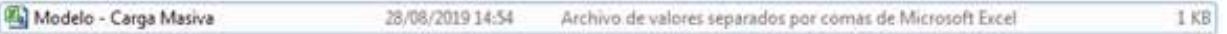

**3)** PRESIONAR SOBRE EL BOTÓN "COMENZAR".

EN ESTE MOMENTO EL SISTEMA VALIDARÁ QUE:

● EL FORMATO DEL ARCHIVO SEA CORRECTO.

 EL ARCHIVO CONTENGA LOS DATOS EN TODOS LOS CAMPOS OBLIGATORIOS, YA SEAN REQUERIDOS DESDE EL SISTEMA COMO DESDE EL USUARIO.

 LOS DATOS CONTENIDOS SEAN VÁLIDOS, EN CASO CONTRARIO SEPARARÁ LAS FILAS CON PROBLEMAS PARA SU POSTERIOR CORRECCIÓN.

**4)** UNA VEZ FINALIZADO EL PUNTO ANTERIOR CORRECTAMENTE, TENDRÁ LA POSIBILIDAD DE CARGAR LOS SIGUIENTES CAMPOS:

 CATEGORÍA: EL SISTEMA BRINDA LA POSIBILIDAD DE ASIGNAR UNA CATEGORÍA PARA LA IMPOSICIÓN MASIVA. ESTAS CATEGORÍAS PODRÁN ADMINISTRARSE DESDE EL MÓDULO DE "ADMINISTRACIÓN DE CATEGORÍAS".

 REFERENCIA: DEBERÁ ASIGNAR UNA REFERENCIA DE FORMA OBLIGATORIA, PARA PODER DISTINGUIRLA DE LAS IMPORTACIONES QUE SE ENCUENTRAN EN EL "CARRITO DE ENVÍO".

CENTRO COSTO: PODRÁ DETERMINAR UN CENTRO COSTO.

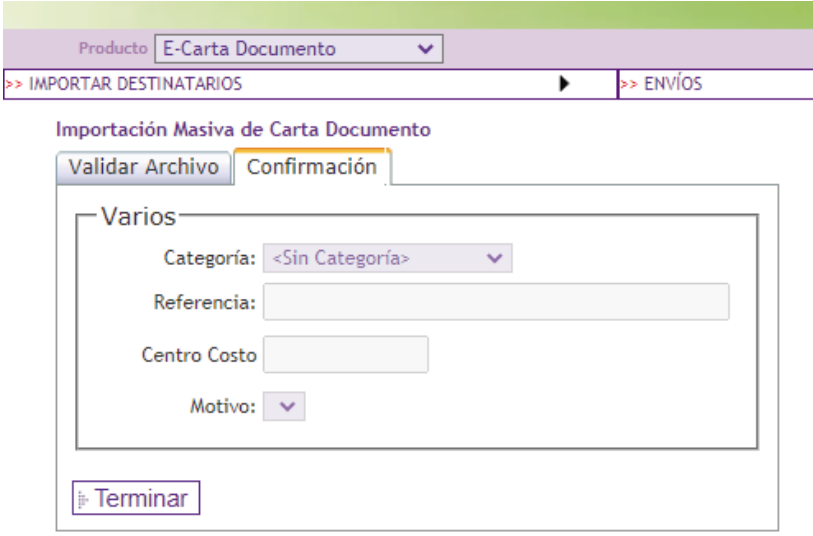

**5)** PRESIONAR SOBRE EL BOTÓN "TERMINAR".

**6)** EN CASO DE CONFIRMAR COMENZARÁ A PROCESARSE LOS REGISTROS DEL ARCHIVO.

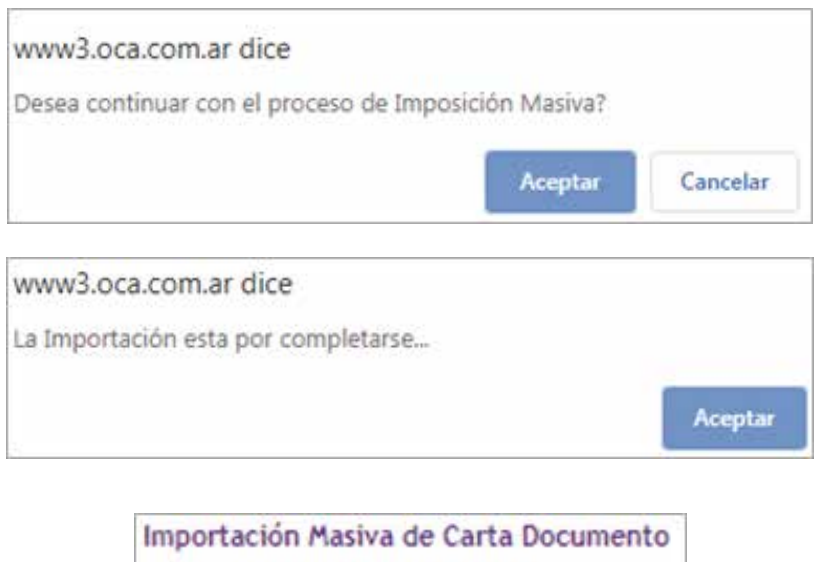

La importación ha sido exitosa.

UNA VEZ FINALIZADA, LA MISMA APARECERÁ EN ENVÍOS / CARRITO DE ENVÍOS. LUEGO SE PUEDE PROCEDER CON SU AUTORIZACIÓN.

#### 7.3 CORREGIR DESTINATARIOS PENDIENTES DE AUTORIZACIÓN

EN CASO DE EXISTIR ERRORES DE VALIDACIÓN AL REALIZAR EL PROCESO DE "IMPOSICIÓN MASIVA", EL SISTEMA LO INFORMARÁ Y PERMITIRÁ CORREGIR LOS CAMPOS INVÁLIDOS DESDE LA OPCIÓN DE "CORREGIR DESTINATARIOS PENDIENTES DE AUTORIZACIÓN".

AL GENERAR LA ORDEN DE ENVÍO, EL SISTEMA INFORMARÁ LOS ERRORES DE VALIDACIÓN, EN CASO DE EXISTIR, DE LA SIGUIENTE MANERA:

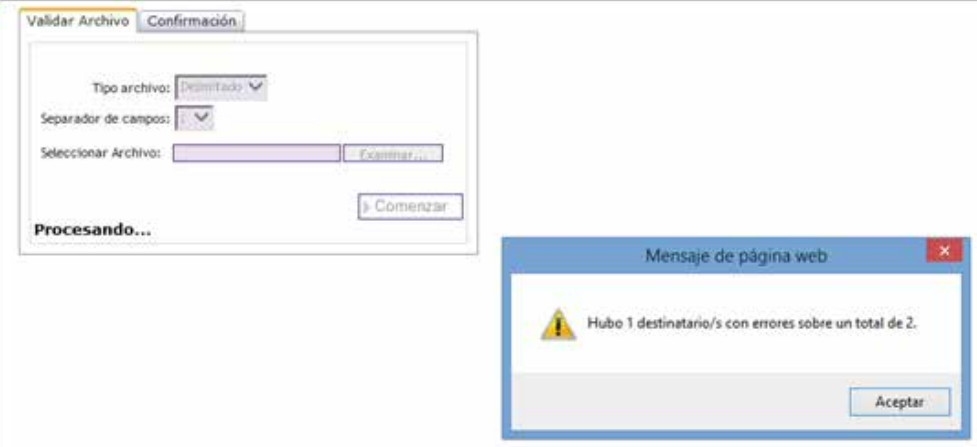

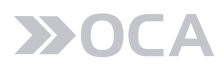

PARA CORREGIR LOS MISMOS SE DEBERÁ SEGUIR LOS SIGUIENTES PASOS:

**1)** INGRESAR EN EL MENÚ ENVÍOS / CARRITO DE ENVÍOS.

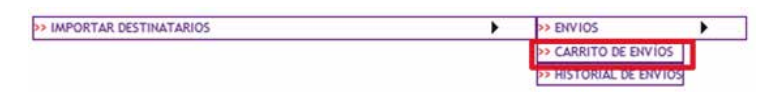

**2)** EN ÉSTA OPCIÓN, PODRÁ VISUALIZAR TODAS LAS ÓRDENES DE ENVÍO PENDIENTES DE AUTORIZAR E IDENTIFICAR LA ORDEN DE ENVÍO GENERADA CON EL TOTAL DE PIEZAS CORRECTAS.

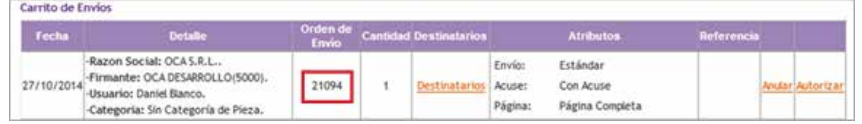

**3)** INGRESAR EN EL MENÚ IMPORTAR DESTINATARIOS / CORREGIR DESTINATARIOS PENDIENTES DE AUTORIZACIÓN.

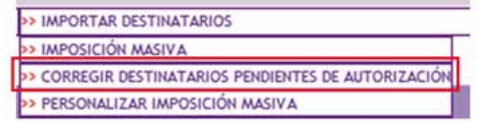

**4)** DEBERÁ INGRESAR EL NÚMERO DE ORDEN DE ENVIÓ OBTENIDO EN EL PUNTO 2 Y PRESIONAR SOBRE EL BOTÓN "BUSCAR".

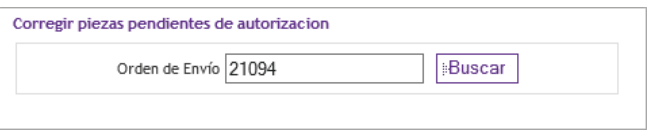

**5)** SE DESPLEGARÁ UN LISTADO DE LOS DESTINATARIOS CON DATOS ERRÓNEOS. DEBERÁ PRESIONAR SOBRE EL BOTÓN CORREGIR DEL DESTINATARIO SELECCIONADO.

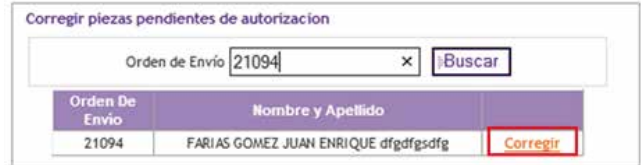

**6)** PODRÁ VISUALIZAR LOS CAMPOS INCORRECTOS CON SU DESCRIPCIÓN CORRESPONDIENTE. ADEMÁS TENDRÁ LA POSIBILIDAD DE INGRESAR EL "NUEVO VALOR".

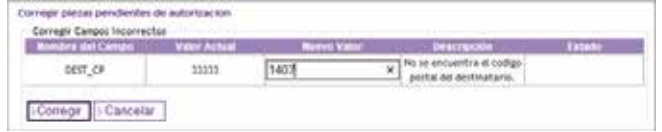

**7)** PARA FINALIZAR, DEBERÁ PRESIONAR SOBRE EL BOTÓN:

- "CORREGIR" PARA CONFIRMAR LA CORRECIÓN.
- "CANCELAR" EN CASO DE REVOCAR LA SOLICITUD.

#### 8. PERSONALIZAR CONTRASEÑA

SI DESEA PERSONALIZAR EN SU PC LA CONTRASEÑA PROVISTA POR EL COMERCIAL, HACER DOBLE CLIC EN EL ARCHIVO CAMBIARCLAVE.

SE SOLICITARÁN LOS SIGUIENTES DATOS:

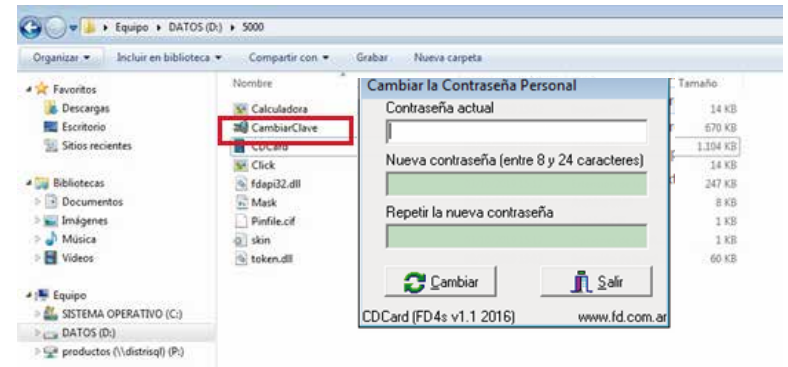

SE UTILIZA PARA GENERAR EL CAMBIO DE CONTRASEÑA, UNA VEZ QUE SU USUARIO FUE DADO DE ALTA EN EL SISTEMA.

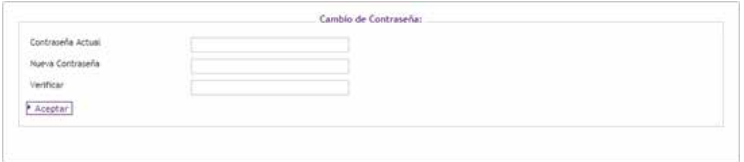

LUEGO, TODA VEZ QUE POR SEGURIDAD USTED DESEE MODIFICARLA, PODRÁ HACERLO.

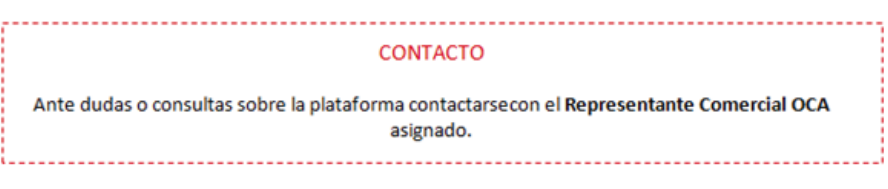

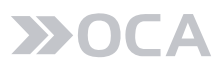

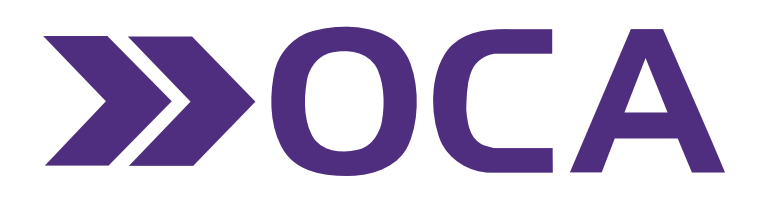

www.oca.com.ar